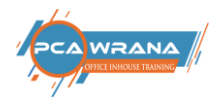

# **MS TEAMS**

## **Inhaltsverzeichnis**

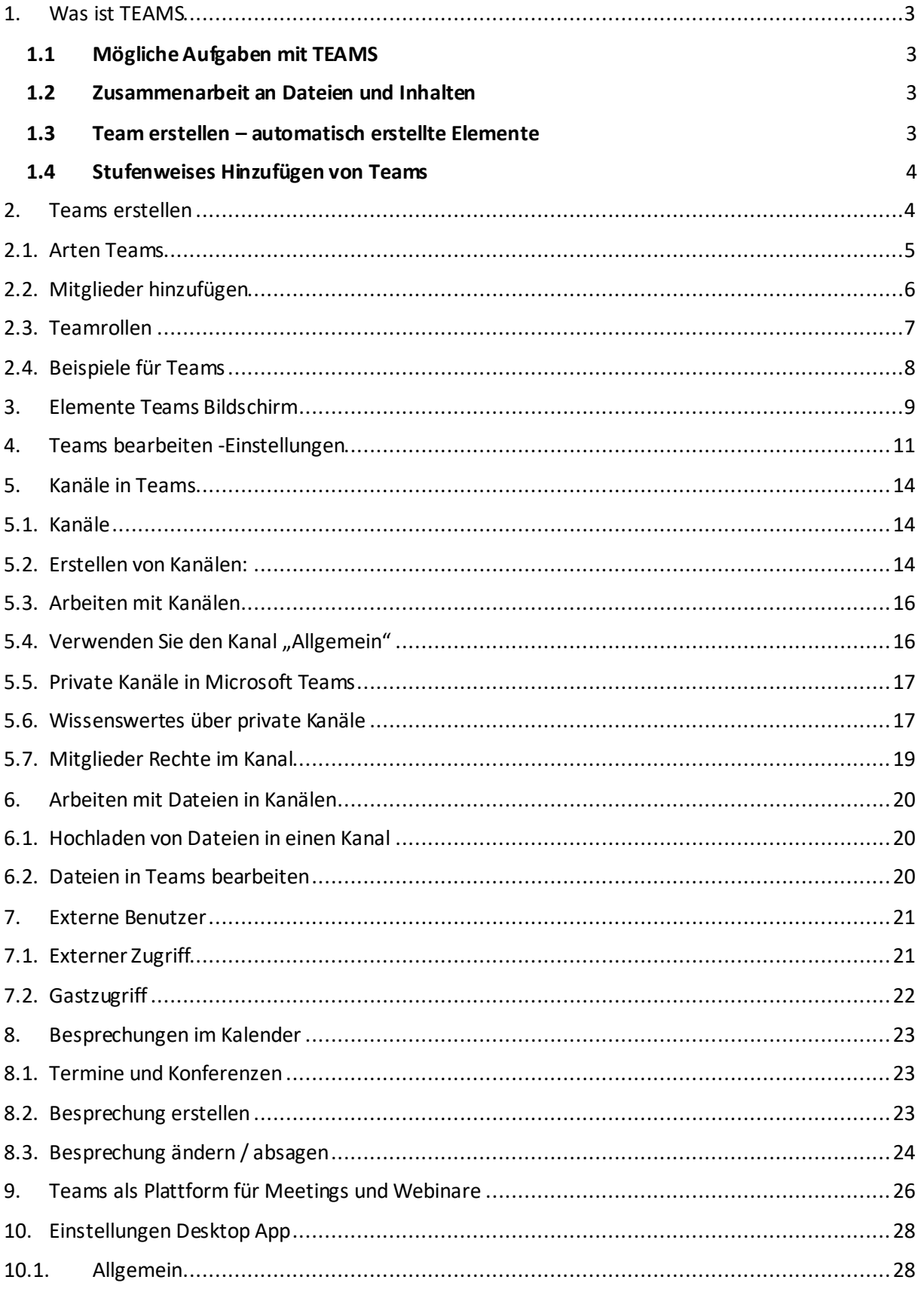

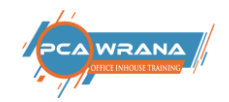

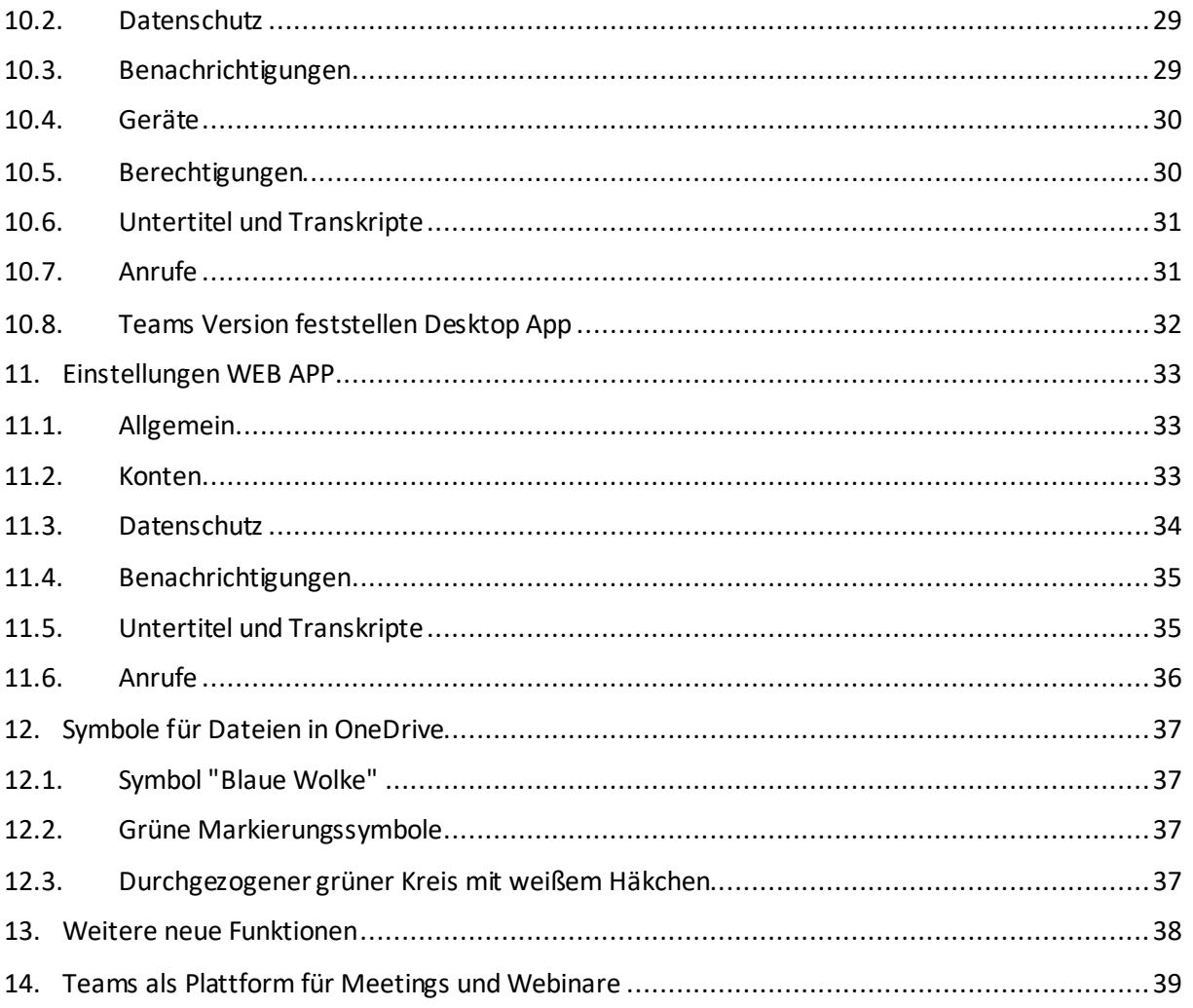

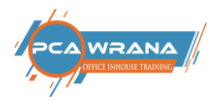

## <span id="page-2-0"></span>1. Was ist TEAMS

#### **Teams**

- o sind Sammlungen von Personen, Inhalten und Apps für verschiedene Projekte und Vorgänge innerhalb einer Organisation.
- $\circ$  Teams können so angelegt werden, dass nur eingeladene Benutzer Zugriff erhalten.
- $\circ$  Teams können auch so angelegt werden, dass jede Person der Organisation teilnehmen kann.
- o Teams können Gruppen von Personen zusammenbringen, die eng zusammenarbeiten, um ihre Produktivität zu verbessern.
- o Eine Möglichkeit sind ständige Teams, die die interne Struktur einer Organisation abbilden, (z. B. Abteilungen oder Standorte).
- o Unterhaltungen, Dateien und Notizen in Teamkanälen sind nur für die Mitglieder des Teams sichtbar.

### <span id="page-2-1"></span>1.1 Mögliche Aufgaben mit TEAMS

- o Sie können Anrufe und Onlinebesprechungen planen
- o Sie können eine Sofortnachricht oder Besprechung starten
- o Sie können gemeinsam genutzte Arbeitsbereiche für alle Unterhaltungen, Dateien, Besprechungen und Apps Ihres Teams erstellen
- o Automatisierung von Prozessen und Workflows in diversen Einheiten
- o Einsatz von Apps für die Planung und Aufgabenverwaltung

### <span id="page-2-2"></span>1.2 Zusammenarbeit an Dateien und Inhalten

- o Benutzer können in Echtzeit zusammen an einem Dokument arbeiten. Microsoft 365 bietet Funktionen zum gemeinsamen Bearbeiten von Word, Excel und PowerPoint Dateien.
- o Mit Stream kann jeder in der Organisation Videos erstellen, suchen und teilen.
- o Search bietet eine umfassende und konsistente Suchoberfläche für das Web und die Apps, die in Ihrer Organisation verwendet werden.

#### <span id="page-2-3"></span>1.3 Team erstellen – automatisch erstellte Elemente

- o Eine neue Microsoft 365-Gruppe
- o Ein[e SharePoint Online-](https://docs.microsoft.com/de-de/MicrosoftTeams/sharepoint-onedrive-interact)Website und eine SharePoint Online-Dokumentbibliothek zum Speichern von Teamdateien
- o Ein freigegebene[s Exchange Online-](https://docs.microsoft.com/de-de/MicrosoftTeams/exchange-teams-interact)Postfach und ein Exchange Online-Kalender
- o Ein OneNote-Notizbuch
- o Verbindungen mit weiteren Microsoft 365-Apps wie beispielsweise Planner und Power BI.

Vor der Gründung eines Teams sollte man das Ziel, Projekt oder Arbeitselement sowie die Personen in der Organisation, die all dies gemeinsam umsetzen können, ins Auge fassen. Nachdem Sie diese bestimmt haben, fügen Sie diese Personen oder Gruppen einem Team hinzu, um mit der

Zusammenarbeit zu beginnen. Da sich die Mitgliedschaft im Laufe der Zeit ändern kann, empfiehlt es sich, für jedes Team mehrere Besitzer festzulegen.

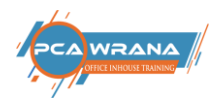

### <span id="page-3-0"></span>1.4 Stufenweises Hinzufügen von Teams

Bei der ersten Einführung von Teams empfiehlt es sich, mit einer kleinen Anzahl von Teams und Teammitgliedern zu starten. Man kann stets neue Personen oder Gruppen hinzufügen. Das Besondere an Teamsist: Wenn man eine neue Person hinzufügt, kann das neue Mitglied schnell auf die bereits besprochenen Vorgänge eingehen, da die Unterhaltungen und Dateien für alle Benutzer vorhanden sind. Vermeiden Sie unterschiedliche Teams mit den gleichen Mitgliedern zu erstellen. Besser man erstellt Kanäle in einem Team.

### <span id="page-3-1"></span>2. Teams erstellen

Über das Office 365 Login wird Microsoft 365 gestartet. Dazu wird im Browser der Befehl "office.com" eingegeben. In der Anmeldemaske muss die korrekte E-Mail-Adresse eingetragen werden sowie das Passwort.

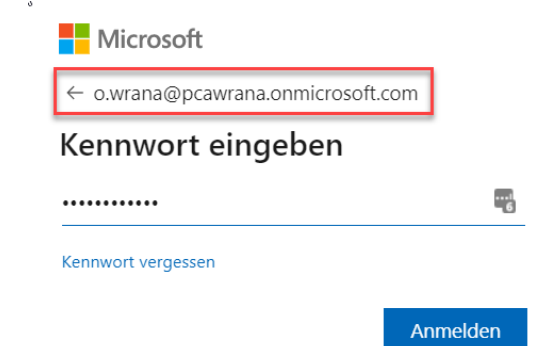

Im Startbildschirm von Office 365 erscheinen am linken Rand die Apps:

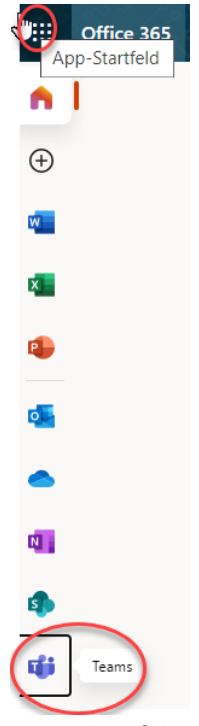

Mit Klick auf das Icon "Teams" folgt der Startbildschirm von TEAMS Über den Befehl Teams beitreten oder erstellen kann die Anlage eines Teams erfolgen.

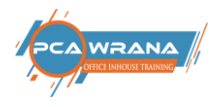

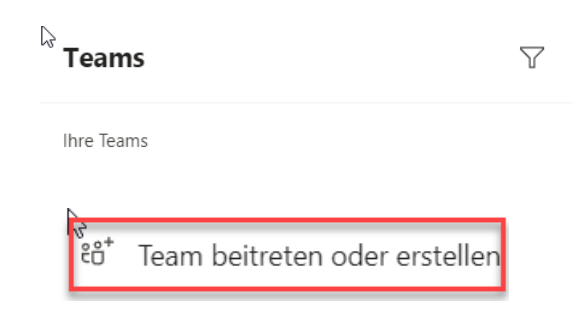

#### In der Dialogbox wird Team erstellen gewählt

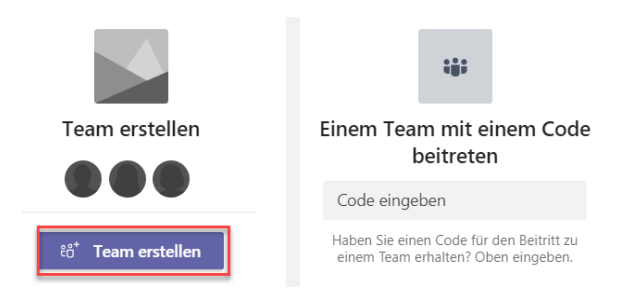

Weiter mit "Von Anfang an"

## <span id="page-4-0"></span>2.1. Arten Teams

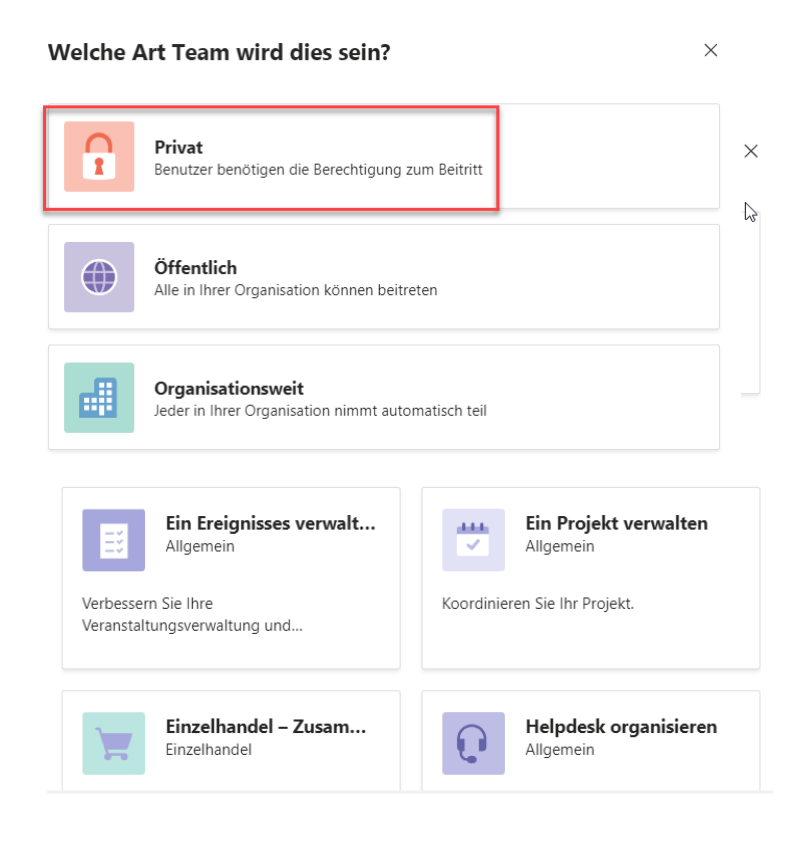

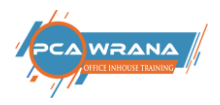

**Privat**: Beitritt nur per Einladung möglich

**Öffentlich**: Jeder aus der Organisation kann beitreten

**Organisationsweit**: Steht nur dem Administrator zu Verfügung

Es soll ein Office-Team erstellt werden. Dazu wird ein Team-Name vergeben sowie eine Kurzbeschreibung, um welches Thema oder Projekt es sich handelt. Mit dem Befehl Erstellen wird das Team erstellt.

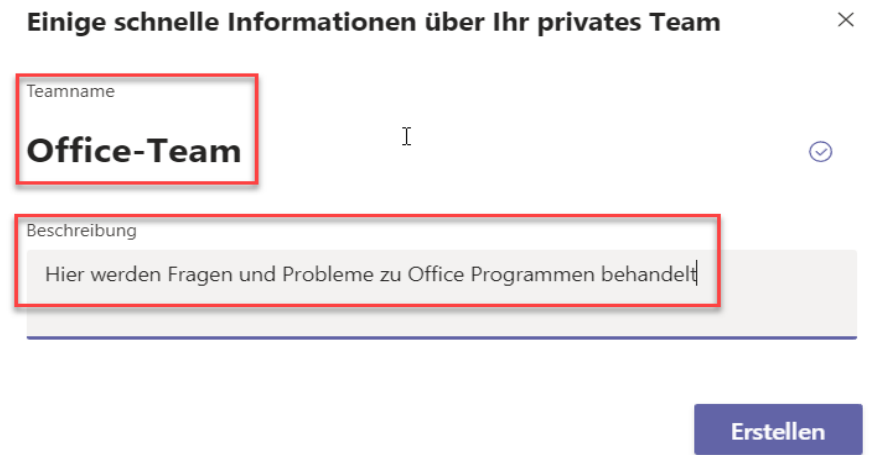

### <span id="page-5-0"></span>2.2. Mitglieder hinzufügen

Im nächsten Schritt können Mitglieder für das Team hinzugefügt werden. Dieser Schritt kann auch übersprungen werden. Dann können die gewünschten Personen später ausgewählt werden.

Mit Hinzufügen wird der Vorgang abgeschlossen

#### Mitglieder zu "Office-Team" hinzufügen

Beginnen Sie, einen Namen, eine Verteilerliste oder eine Sicherheitsgruppe einzugeben, um sie Ihrem Team hinzuzufügen. Sie können auch Personen außerhalb Ihrer Organisation als Gäste hinzufügen, indem Sie ihre E-Mail-Adressen eingeben.

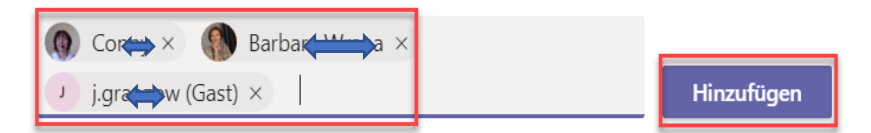

Es folgt die Auflistung der gewählten Personen und deren Status als Mitglied oder als Gast, soferndie betreffende Person nicht in der Organisation tätig ist.

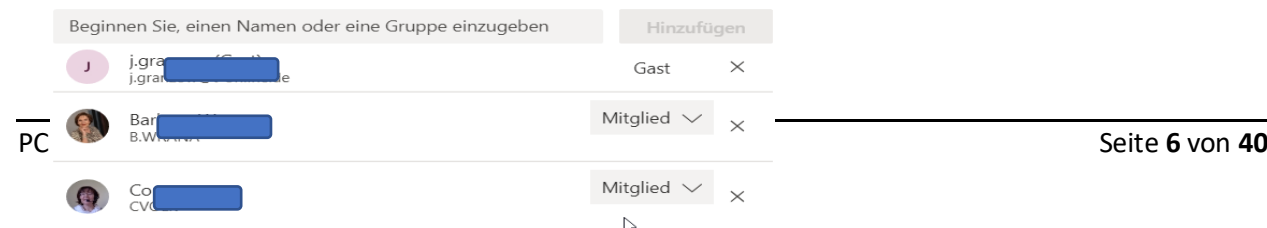

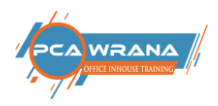

O

## <span id="page-6-0"></span>2.3. Teamrollen

Für die Personen in Microsoft Teams gibt es zweizentrale Rollen:

### o **Teambesitzer**

ist die Person, die das Team erstellt. Teambesitzer können jedes Mitglied ihres Teams zum Mitbesitzer ernennen – entweder dann, wenn sie das Mitglied in das Team einladen, oder auch später, nachdem die Person dem Team beigetreten ist. Mit mehreren Teambesitzern können Sie sich die Zuständigkeit für das Verwalten der Einstellungen und der Mitgliedschaft, einschließlich Einladungen, teilen.

### o **Teammitglieder**

Personen, die von den Teambesitzern eingeladen werden, dem Team beizutreten.

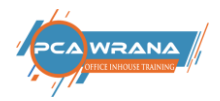

## <span id="page-7-0"></span>2.4. Beispiele für Teams

- o Nachstehend einige Funktionsbeispiele dafür, wie unterschiedliche Benutzer beim Einrichten von Teams, Kanälen und Apps (Registerkarten) vorgehen können. Wenn Sie eine Implementierung von Microsoft Teams in Ihrer Organisation planen, denken Sie daran, dass Sie Anleitungen zum Strukturieren Ihrer Teams bereitstellen können.
- o Microsoft Teams ist gut darin, organisatorische Beziehungenaufzubrechen und funktionsübergreifende Teams zu fördern.

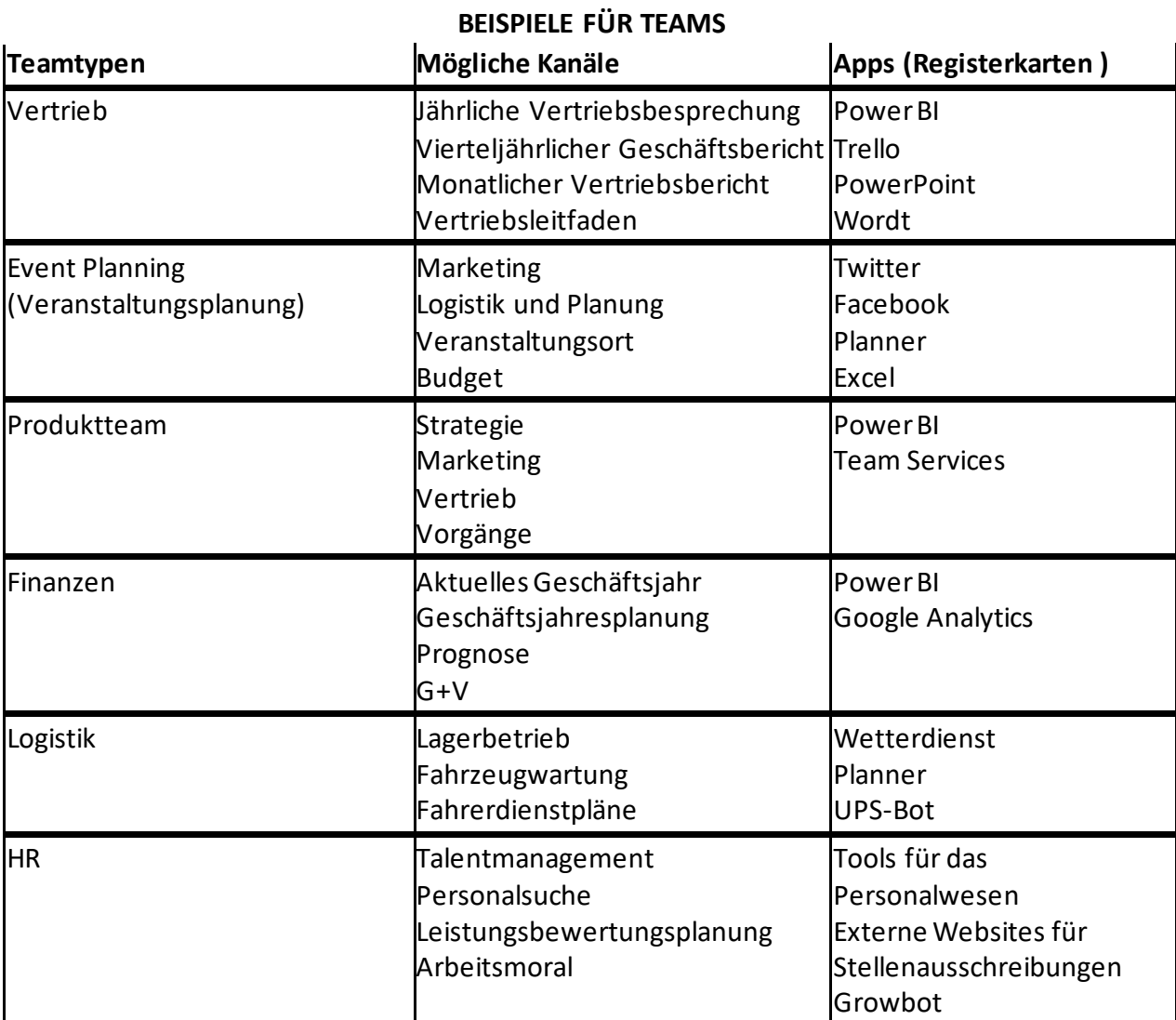

o Sie können Teams erstellen, die die Organisationsstruktur widerspiegeln. Diese Vorgehensweise eignet sich am besten für Führungskräfte.

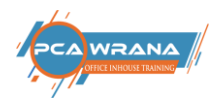

## <span id="page-8-0"></span>3. Elemente Teams Bildschirm

**1. Die Aktivitäten-Leiste zeigt die wesentlichen Elemente (Funktionen) von Teams**

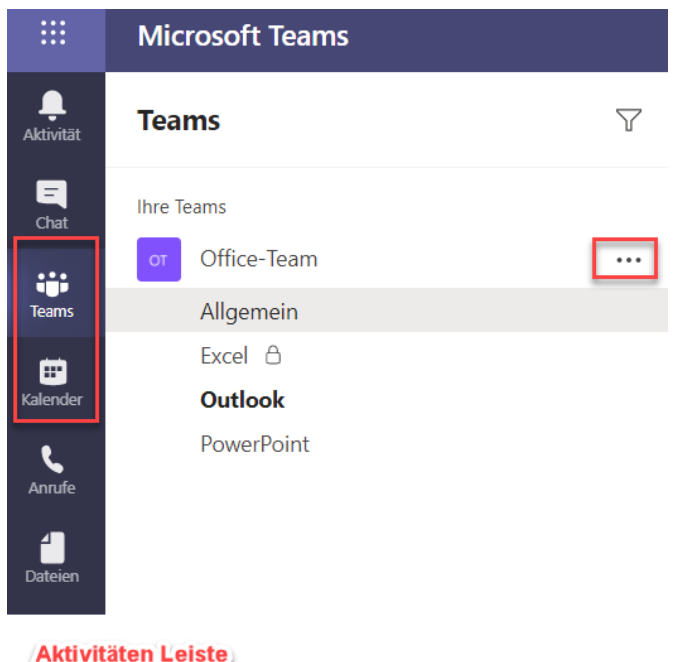

Daneben werden die Teams und die Kanäle gezeigt. Die drei Punkte weisen generell auf ein Menü hin. In diesem Beispiel können damit weitere Funktionen zum Team aufgerufen werden. Das Schloss beim Kanal Excel weist auf einen privaten Kanal hin.

**2. Das Menü oben in der Box enthält zunächst folgende Punkte:**

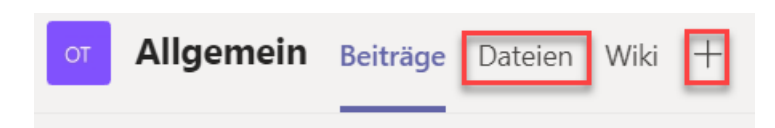

Beiträge sind "Unterhaltungen", die für alle Mitgliedern des Teams sichtbar sind.

Im Register **Dateien** können später Dokumente abgelegt werden, die für das gesamte Team relevant sind. Mit dem **+** Symbol können weitere Register angelegt werden, z. B. für weitere Apps. Anstelle eines Wiki könnte man die App für OneNote einfügen.

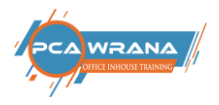

Am rechten Bildschirmrand werden Infos zum Team gezeigt. Mit dem "i" können alle Mitglieder des Teams gezeigt werden. Die drei Punkte stellen wieder eine Menü-Auswahl dar.

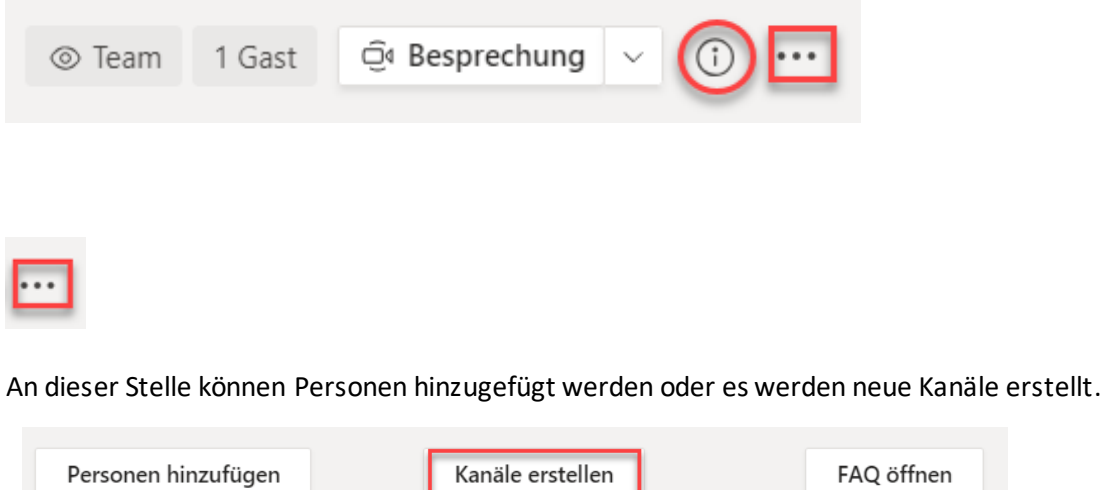

Nach der Erstellung des Teams kann es weiterbearbeitet werden.

×

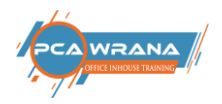

## <span id="page-10-0"></span>4. Teams bearbeiten -Einstellungen

Über die drei Punkte wird das Kontext-Menü geöffnet. Für die Verwaltung und nachträgliche Veränderungen des Teams stehen folgende Möglichkeiten zur Verfügung:

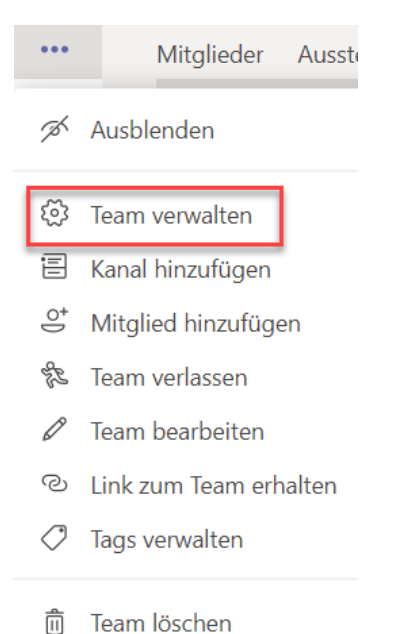

Die meisten Punkte sind selbsterklärend.

Mit dem Befehle "Team verwalten" stehen folgende Möglichkeiten zur Verfügung. Mit "Kanäle" werden diese Informationen gezeigt:

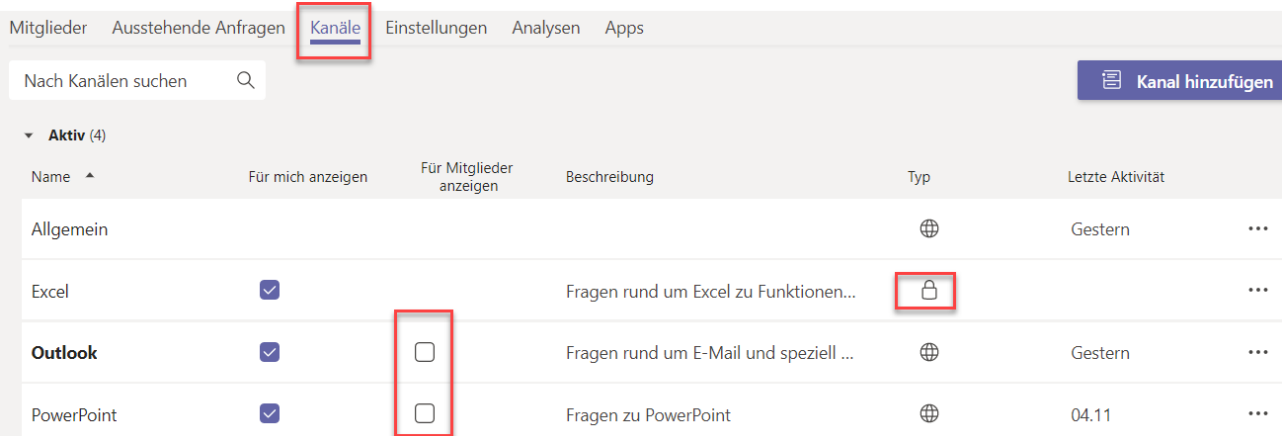

- o Sichtbarkeit von Kanälen für Mitglieder
- o Typ des Kanals: privat oder offen

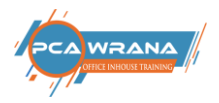

#### <span id="page-11-0"></span>Über "Team" verwalten und den "Einstellungen" stehen folgende Möglichkeiten zur Verfügung:

#### Über die Einstellungen gelangt man zu diesen Optionen:

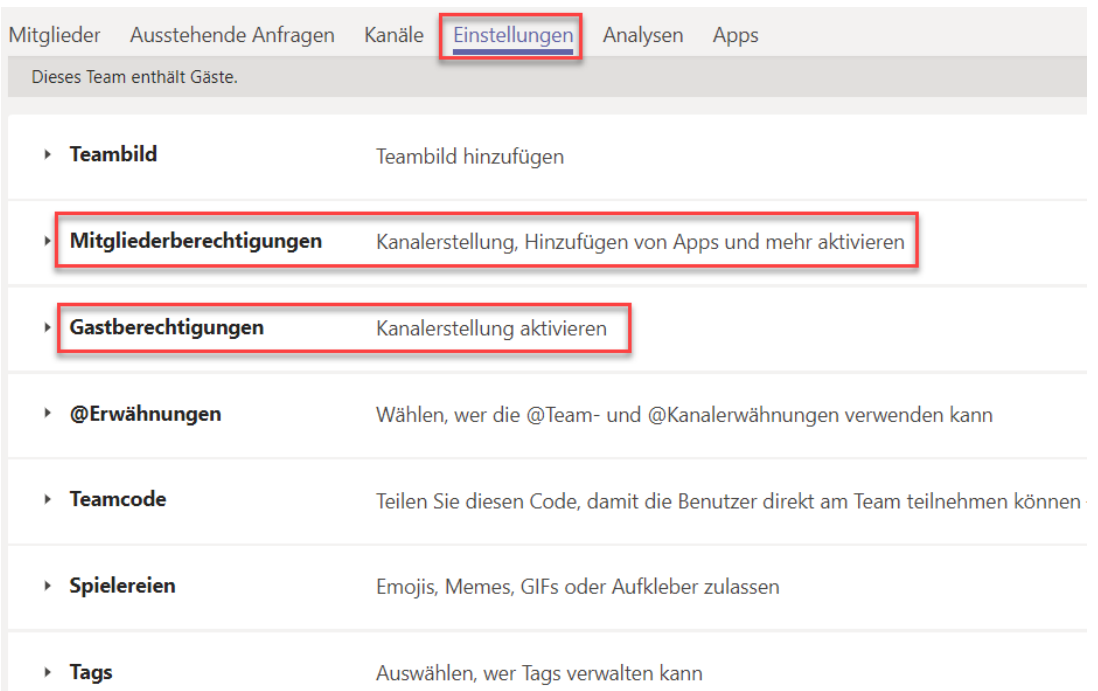

Die beiden wichtigsten Punkte sind die Vorgaben der **Mitgliederberechtigungen** und der **Gastberechtigungen**.

Als Vorgabe sind alle Funktionen für die Mitglieder freigeschaltet. Überlegenswert wäre, die rot markierten Funktionen zu deaktivieren.

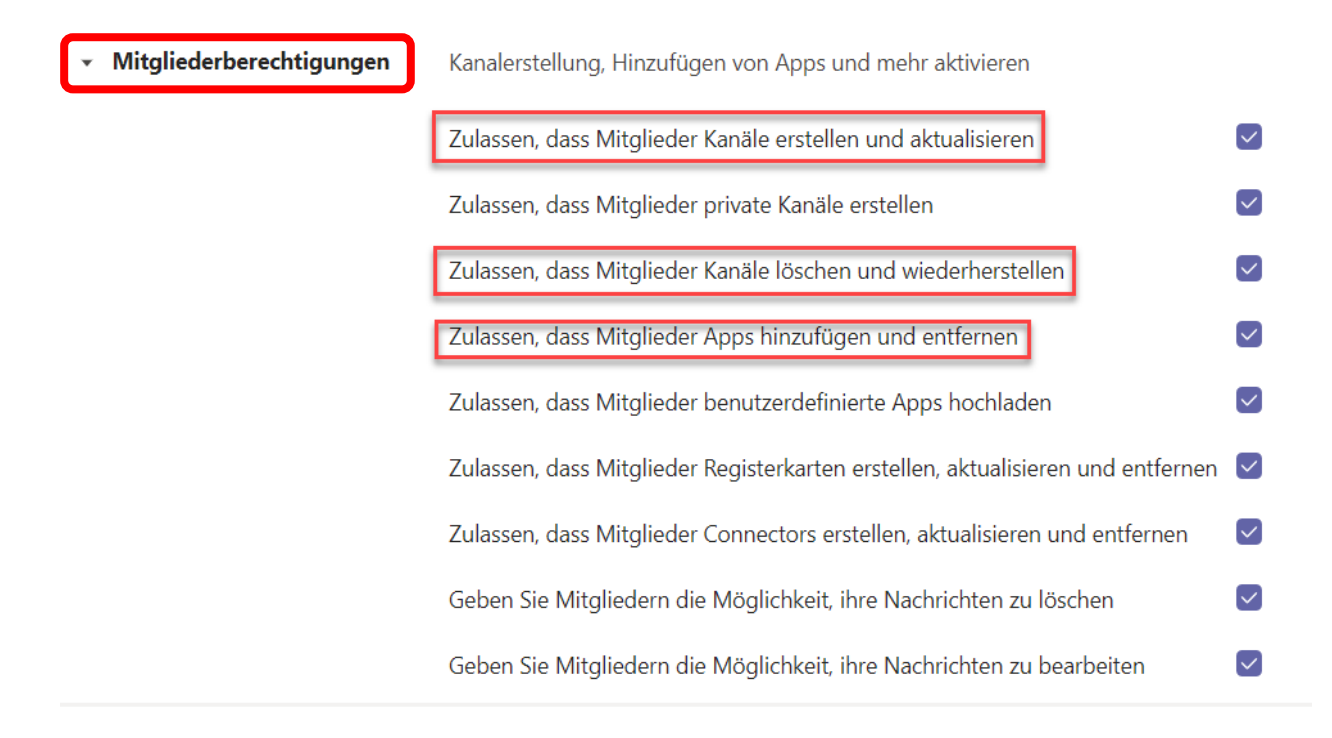

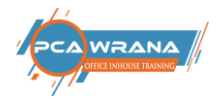

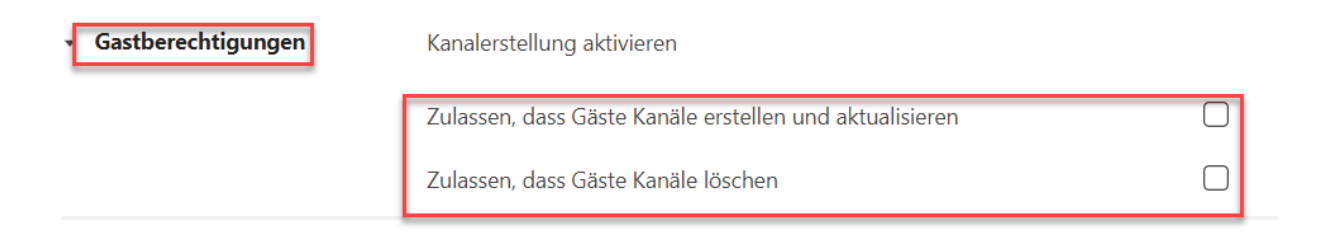

Für Gäste sind diese beiden Funktionen zunächst deaktiviert.

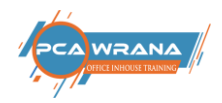

## <span id="page-13-0"></span>5. Kanäle in Teams

In Kanälen findet die eigentliche Arbeit statt: Hier werden Chats oder Videoanrufe geführt. Alles steht dem gesamten Team offen. Ebenfalls werden Dateien geteilt und es können beliebige weitere Apps hinzugefügt werden in einer neuen Registerkarte.

### <span id="page-13-1"></span>5.1. Kanäle

- o sind spezielle Abschnitte innerhalb eines Teams, mit denen Unterhaltungen nach bestimmten Themen, Projekten, Fachrichtungen oder anderen für Ihr Team wichtigen Aspekten organisiert werden. Dateien, die in einem Kanal (auf der Registerkarte "Dateien") freigeben sind, werden in SharePoint gespeichert.
- o Kanäle sind Orte, an denen Unterhaltungen stattfinden und wo die Arbeit tatsächlich erledigt wird. Kanäle können für alle Teammitglieder geöffnet sein oder – sofern Sie ein ausgewähltes Publikum benötigen – sie können privat sein. Standardkanäle sind für Unterhaltungen, an denen jeder in einem Team teilnehmen kann, wohingegen [private Kanäle](https://docs.microsoft.com/de-de/MicrosoftTeams/private-channels) die Kommunikation auf eine Teilmenge von Personen in einem Team einschränken.
- o Die Vorteile von Kanälen werden am deutlichsten, wenn Sie sie mit Apps erweitern.
- o Mit der Erstellung des Teams wird immer auch der Kanal "Allgemein" erstellt.

### <span id="page-13-2"></span>5.2. Erstellen von Kanälen:

Im Menü des Team kann ein Kanal hinzugefügt werden.

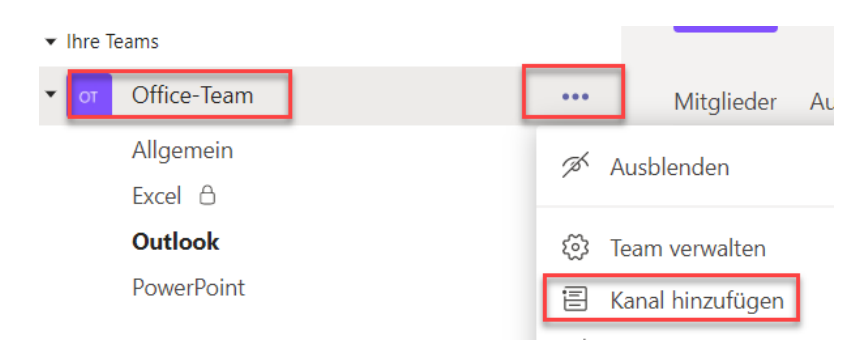

#### Kanal für Team "Office-Team" erstellen

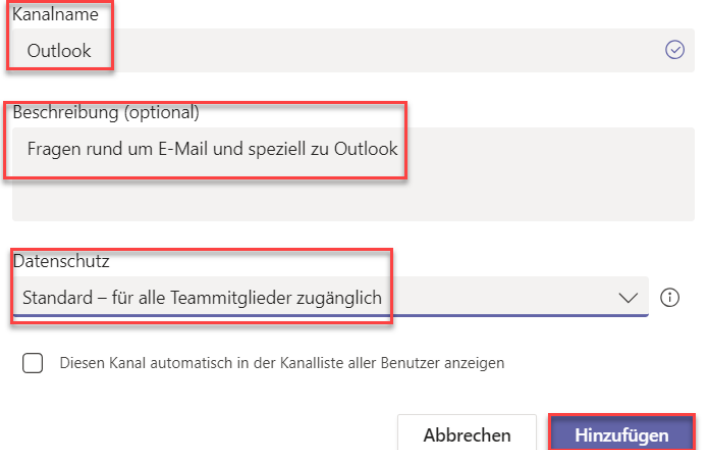

#### **Privaten Kanal erstellen**

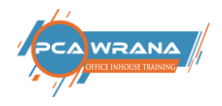

Für diesen Kanal müssen die Mitglieder separat eingeladen werden.

Kanal für Team "Office-Team" erstellen

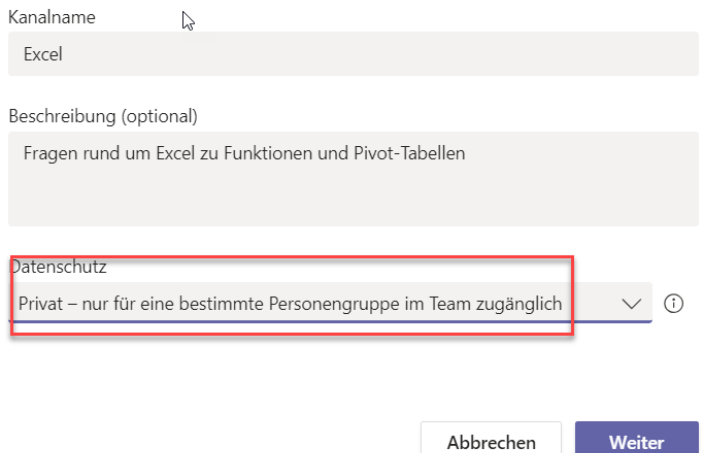

Der Datenschutz wir auf PRIVAT gestellt.

## Mitglieder zu Kanal Excel hinzufügen

Dies ist ein privater Kanal, den nur die Personen sehen können, die Sie hinzufügen.

Beginnen Sie, einen Namen einzugeben

Hinzufügen

Für diesen Kanal müssen die Mitglieder separat eingeladen werden.

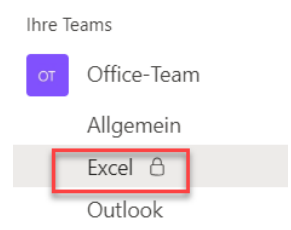

In der Kanal-Liste erscheint beim Kanal Excel ein Schloß, was auf den privaten Kanal hinweist.

Damit ist das Team mit den notwendigen Elementen erstellt und steht für die Mitglieder zur Verfügung.

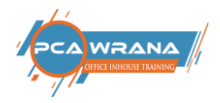

## <span id="page-15-0"></span>5.3. Arbeiten mit Kanälen

#### Gestatten Sie nur Teambesitzern das Versenden von Beiträgen im Kanal "Allgemein".

Reduzieren Sie die Anzahl der Beiträge, indem Sie nur Teambesitzern gestatten, im Kanal "Allgemein" Beiträge zu versenden. Wechseln Sie zum Team, suchen Sie den Kanal allgemein, und wählen Sie **̇ ̇ ̇ Weitere Optionen**>**Kanal verwalten** aus.Klicken Sie auf der Registerkarte **Kanaleinstellungen**auf**Berechtigungen**, und wählen Sie dann **nur Besitzer können Nachrichten senden** aus.

#### **Deaktivieren der @Team und @ [Teamname]-Erwähnungen**

Reduzieren Sie @Erwähnungen, um die Anzahl der Nachrichten für die ganze Organisation zu senken. Wechseln Sie zum Team, und klicken Sie auf **Team verwalten**.Klicken Sie auf der Registerkarte **Einstellungen**auf**@Erwähnungen**> schalten Sie \*\* Mitgliedern die Option @Team oder @[Teamname]\*\* aus.

#### **Wichtige Kanäle automatisch anzeigen**

Wichtige Kanäle anzeigen, um sicherzustellen, dass jeder in Ihrer Organisation sich an bestimmten Unterhaltungen beteiligt.

#### **Richten Sie eine Kanalmoderation ein**

Erwägen Sie das Einrichten einer Kanalmoderation und übertragen Sie ausgewählten Teammitgliedern die Moderatorfunktionen. (Wenn die Moderation eingerichtet ist, wird Teambesitzern automatisch die Moderatorfunktion zugewiesen.) Moderatoren können steuern, wer in einem Kanal einen neuen Beitrag erstellen kann. Außerdem können sie Moderatoren hinzufügen und entfernen, entscheiden, ob Teammitglieder auf vorhandene Kanalnachrichten antworten können und steuern, ob Bots und Connectoren Kanalnachrichten senden dürfen.

### <span id="page-15-1"></span>5.4. Verwenden Sie den Kanal "Allgemein"

Der **Kanal "Allgemein"** wird automatisch erstellt, wenn Sie ein Team erstellen. Es gibt nützliche Anwendungen für diesen Kanal:

- o Verwenden Sie ihn etwa, um einen Überblick über das gemeinsame Ziel des Teams zu vermitteln, z. B. eine Projektcharta oder eine Vorstellungsrunde der Teammitglieder.
- o Sie können ihn auch für das Beitreten neuer Mitglieder und andere allgemeine Informationen verwenden, die für ein neues Teammitglied nützlich sein könnten.
- o Verwenden Sie ihn für Ankündigungen, oder konfigurieren Sie den SharePoint News-Konnektor so, dass er Ihre aktuellen Statusberichte in diesem Kanal veröffentlicht.
- o Bei neuen Teams oder Einzweckteams ist dies anfangs möglicherweise der einzige Kanal, je nachdem, wie ein Team Ihrer Meinung nach am Besten Ihren Zielen dienen kann.

Derzeit ist es nicht möglich, den Kanal "Allgemein" zu löschen, umzubenennen oder aus den Favoriten zu entfernen. Kanäle werden in alphabetischer Reihenfolge angezeigt (wobei der Kanal allgemein am oberen Rand liegt). Verwenden Sie in Teams mit vielen Kanälen \*\* Ausblenden\*\* oder **Anzeigen**, um die am häufigsten verwendeten Kanäle anzuzeigen.

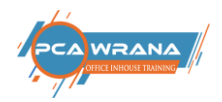

## <span id="page-16-0"></span>5.5. Private Kanäle in Microsoft Teams

Private Kanäle in Microsoft Teams schaffen konzentrierte Räume für die Zusammenarbeit innerhalb Ihrer Teams. Nur die Benutzer im Team, die Besitzer oder Mitglieder des privaten Kanals sind, können auf den Kanal zugreifen. Jeder, auch Gäste, kann als Mitglied zu einem privaten Kanals hinzugefügt werden, solange er bereits Mitglied des Teams ist.

Sie können einen privaten Kanal verwenden, wenn Sie die Zusammenarbeit auf diejenigen beschränken möchten, die das entsprechende Wissen benötigen, oder wenn Sie die Kommunikation zwischen einer Gruppe von Personen, die einem bestimmten Projekt zugeordnet sind, erleichtern möchten, ohne ein zusätzliches Team zur Verwaltung bilden zu müssen.

Ein privater Kanal ist zum Beispiel in diesen Szenarien nützlich:

- o Eine Gruppe von Personen in einem Team möchten einen konzentrierten Raum für die Zusammenarbeit nutzen, ohne ein separates Team bilden zu müssen.
- o Eine Untergruppe von Personen in einem Team möchten einen privaten Kanal nutzen, um vertrauliche Informationen, wie z. B. Budgets, Ressourcen, strategische Positionierung usw. zu besprechen.

Ein **Schloss-Symbol**zeigt einen **privaten Kanal**an. Nur Mitglieder privater Kanäle können die privaten Kanäle, zu denen sie hinzugefügt wurden, anzeigen und an ihnen teilnehmen.

### <span id="page-16-1"></span>5.6. Wissenswertes über private Kanäle

- o Derzeit unterstützen private Kanäle Connectorenund Registerkarten (außer Stream, Planner und Forms).
- o Jedes Team kann maximal 30 private Kanäle nutzen, und jeder private Kanal kann maximal 250 Mitglieder haben. Der Grenzwert der 30 private Kanälen gilt zusätzlich zu den 200 Standardkanälen pro Team.
- o Wenn Sie ein Team aus einem vorhandenen Team erstellen, werden keine privaten Kanäle im vorhandenen Team kopiert.
- o Wenn ein privater Kanal erstellt wird, ist er mit dem übergeordneten Team verbunden und kann nicht in ein anderes Team verschoben werden. Außerdem können private Kanäle nicht in Standardkanäle umgewandelt werden und umgekehrt.

### **Wer kann private Kanäle erstellen?**

Standardmäßig kann jeder Teambesitzer oder jedes Teammitglied einen privaten Kanal erstellen. Gäste können keinen privaten Kanal erstellen. Die Möglichkeit zum Erstellen privater Kanäle kann auf Teamebene und auf Organisationsebene verwaltet werden.

- 1. Wechseln Sie zum Admin Center
- 2. Verwenden Si[e Richtlinien](https://docs.microsoft.com/de-de/MicrosoftTeams/teams-policies) , um zu steuern, welche Benutzer in Ihrer Organisation private Kanäle erstellen dürfen. Nachdem Sie die Richtlinien eingerichtet haben, können Teambesitzer die Möglichkeit für Mitglieder, private Kanäle auf der Registerkarte **Einstellungen** für ein Team zu erstellen, deaktivieren oder aktivieren.

Die Person, die einen privaten Kanal erstellt, ist der Besitzer des privaten Kanals, und nur der Besitzer des privaten Kanals kann Personen direkt zum Kanal hinzufügen oder daraus entfernen. Der Besitzer eines privaten Kanals kann ein beliebiges Teammitglied zu diesem privaten Kanal hinzufügen, einschließlich Gäste. Mitglieder eines privaten Kanals verfügen über einen sicheren Bereich für Unterhaltungen, und wenn neue Mitglieder hinzugefügt werden, können diese alle Unterhaltungen (auch alte Unterhaltungen) in diesem privaten Kanal sehen.

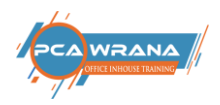

#### **ein Teammitglied verlässt ein Team oder wird entfernt**

Verlässt ein Teammitglied ein Team, oder wird es daraus entfernt, wird dieser Benutzer auch aus allen privaten Kanälen des Teams gelöscht. Wenn der Benutzer wieder zum Team hinzugefügt wird, muss er wieder zu den privaten Kanälen im Team hinzugefügt werden.

#### **Besitzer eines privaten Kanals wird aus einem privaten Kanal entfernt**

Der Besitzer eines privaten Kanals kann nicht über den Teams-Client entfernt werden, wenn er der letzte Besitzer eines oder mehrerer privater Kanäle ist.

Wenn ein privater Kanalbesitzer Ihre Organisation verlässt oder wenn er aus der Microsoft 365-Gruppe entfernt wird, die dem Team zugeordnet ist, wird ein Mitglied des privaten Kanals automatisch als privater Kanalbesitzer heraufgestuft.

#### **Was können Teambesitzer und Teammitglieder in einem privaten Kanal sehen?**

Teambesitzer können die Namen aller privaten Kanäle in ihrem Team sehen und jeden privaten Kanal im Team löschen. (Ein gelöschter privater Kanal kann innerhalb von 30 Tagen nach dem Löschen wiederhergestellt werden). Teambesitzer können die Dateien in einem privaten Kanal oder die Unterhaltungen und die Mitgliederliste eines privaten Kanals nicht sehen, sofern sie nicht Mitglieder dieses privaten Kanals sind.

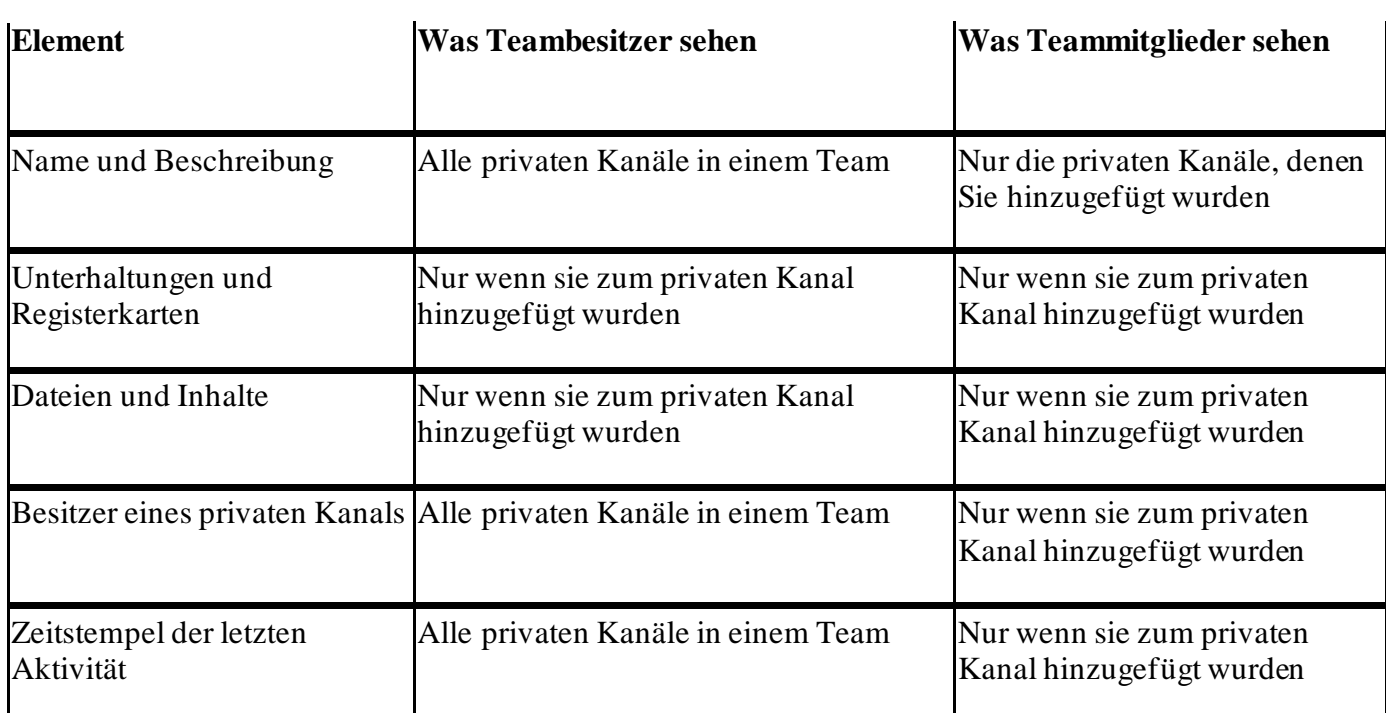

### **Was können Teambesitzer und Teammitglieder in einem Privaten Kanal sehen?**

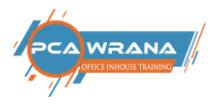

## <span id="page-18-0"></span>5.7. Mitglieder Rechte im Kanal **Vergleiche S. [12](#page-11-0)**

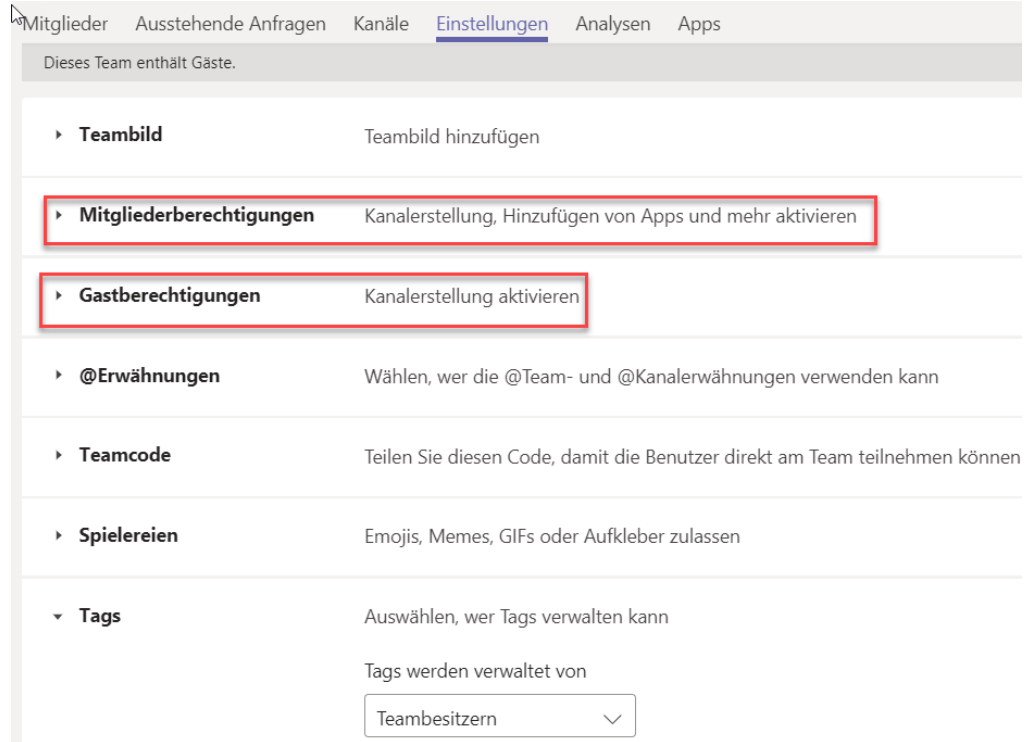

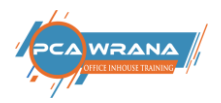

## <span id="page-19-0"></span>6. Arbeiten mit Dateien in Kanälen

Die Dateien, die in einem Kanal abgelegt werden, befinden sich quasi an einem neuen Speicherort. Diese Daten sind nicht synchronisierbar mit anderen Datei Speicherorten.

**Vorteil**: alle Mitlieder im Team haben die gleichen Daten. Änderungen durch Teammitgliedersind sofort für alle sichtbar und dokumentiert

### <span id="page-19-1"></span>6.1. Hochladen von Dateien in einen Kanal

Im Register "Dateien" des betreffenden Kanals kann eine Datei oder auch ein Ordner hochgeladen werden.

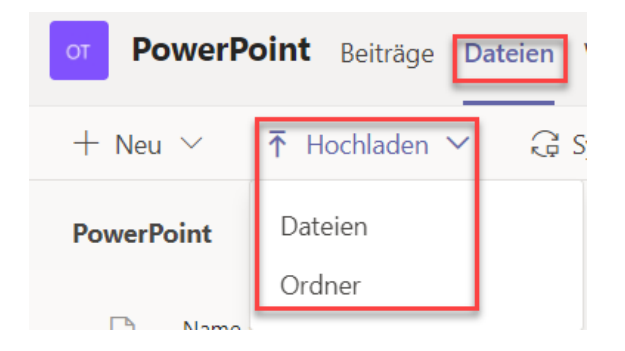

**Alternativ** kann per drag and drop eine Datei in den Kanal geladen werden. – Ziehen Sie die Datei mit der Maus von der Position, an der sie sich gerade befindet, und legen Sie sie im Team-Fenster in das Register Dateien ab.

**Achtung**: Die Dateiwird dabei immer verschoben, also vom Ursprungsort entfernt!

#### **Weitere Alternative**:

Eine Datei kann in einer Unterhaltung angefügt werden (Büroklammer). Sie wird automatisch im Register Dateien eingefügt.

### <span id="page-19-2"></span>6.2. Dateien in Teams bearbeiten

Alle Dateien in den Kanälen können mit dem üblichen Programmbearbeitet werden. Die Bearbeitung kann in der Webb App, also Browser, oder in der Desktop App vorgenommen werden.

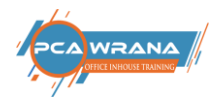

## <span id="page-20-0"></span>7. Externe Benutzer

Wenn Sie mit Personen außerhalb Ihrer Organisation kommunizieren und zusammenarbeiten müssen, bietet Ihnen Microsoft Teams zwei verschiedene Möglichkeiten, dies zu bewerkstelligen. Die erste Möglichkeit ist der **externe Zugriff** (Partnerverbund), mit dem Sie Benutzer in anderen Domänen (z.B. contoso.com) finden, anrufen und mit ihnen chatten können. Die zweite Möglichkeit ist der **Gastzugriff**, mit dem Sie Personen über ihre E-Mail-Adresse zu Ihren Teams als Gäste hinzufügen können. Sie können mit Gästen wie mit allen anderen Benutzern in Ihrer Organisation zusammenarbeiten. Sie können bei Bedarf sowohl externen als auch Gastzugriff verwenden. Beides schließt sich nicht gegenseitig aus.

Die Anzahl von Gästen, die Sie hinzufügen können, ist in Teams nicht beschränkt.

Ein Gast ist kein Mitarbeiter Ihrer Organisation Er verfügt über kein Geschäftskonto bei Ihrer Organisation.

Mit Gastzugriff können Organisationen, die Teams verwenden, ihren Partnern Zugriff auf Teams, Dokumente in Kanälen, Ressourcen, Chats und Anwendungen gewähren und gleichzeitig die vollständige Kontrolle über ihre eigenen Unternehmensdaten behalten.

#### **Folgende Funktionen stehen einem Gast nicht zur Verfügung:**

- o OneDrive
- o Personensuche außerhalb von Teams
- o Kalender, geplante Besprechungen oder Besprechungsdetails
- o Telefonfestnetz (PSTN)
- o Organigramm
- o Erstellen oder Überarbeiten eines Teams
- o Suche nach Teams
- o Hochladen von Dateien in einen persönlichen Chat
- o Derzeit unterstützt Teams nur Status 1-und Status [2-Typen von Gastbenutzern](https://docs.microsoft.com/de-de/azure/active-directory/b2b/user-properties) .

### <span id="page-20-1"></span>7.1. Externer Zugriff

Verwenden Sie den **externen Zugriff**(Partnerverbund), wenn Sie eine Lösung benötigen, die es externen Benutzern in anderen Domänen ermöglicht, Sie zu finden, anzurufen, mit Ihnen zu chatten und Meetings zu organisieren. Externe Benutzer haben keinen Zugriff auf die Teams oder Teamressourcen Ihrer Organisation. Wählen Sie einen externen Zugang, wenn Sie mit externen Benutzern kommunizieren möchten, die noch auf Skype for Business (online oder vor Ort) oder Skype (verfügbar Anfang 2020) arbeiten.

**Der externe Zugriff ist in Teams standardmäßig aktiviert.**

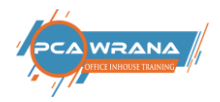

## 7.2. Gastzugriff

<span id="page-21-0"></span>Verwenden Sie den **Gastzugriff**, um einen einzelnen Benutzer (unabhängig von der Domäne) zu einem Team hinzuzufügen, wo er chatten, anrufen, sich mit anderen treffen und an Unternehmensdateien (gespeichert in SharePoint oder OneDrive for Business) mit Microsoft 365- oder Office 365- Anwendungen wie Word, Excel oder PowerPoint zusammenarbeiten kann. Einem Gastbenutzer können fast alle Funktionen des Teams wie einem üblichen Teammitglied zur Verfügung gestellt werden.

- o Gäste werden der Active Directory Ihrer Organisation hinzugefügt.
- o Um mit einem Gast zu kommunizieren, muss der Gast mit seinem Gastkonto bei Teams angemeldet sein. Das bedeutet, dass sich ein Gast möglicherweise von seinem eigenen Team-Konto abmelden muss, um sich bei Ihrem Team-Konto anzumelden, oder zu einer anderen Organisation wechseln muss, wenn es sich um dasselbe Konto handelt.
- o Gastbenutzer haben Zugriff auf mehr Ressourcen in Teams, wie Dateien, Teams und Kanäle, als Benutzer mit externem Zugriff (Partnerverbund).
- o Der Team-Administrator steuert alles, was ein Gast im Team-Admin Center tun kann (oder nicht kann). Weitere Informationen hierzu finden Sie unte[r Verwalten des Gastzugriffs](https://docs.microsoft.com/de-de/MicrosoftTeams/manage-guests).

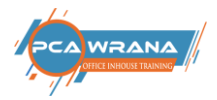

## <span id="page-22-0"></span>8. Besprechungen im Kalender

#### <span id="page-22-1"></span>8.1. Termine und Konferenzen

In Microsoft Teams gibt es zwei Möglichkeiten, sich zu treffen: Besprechungen und Liveereignisse.

- o **Besprechungen** in Teams umfassen Audio-, Video- und Bildschirmfreigabe für bis zu 300\* Personen. Besprechungen sind einige der wichtigsten Methoden zur Zusammenarbeit in Teams. Und Sie müssen kein Mitglied einer Organisation sein (oder gar über ein Teams-Konto verfügen), um an einer Teams-Besprechung teilzunehmen. In der Besprechungseinladung finden Sie einfache Anweisungen zur Teilnahme.
- o **Liveereignisse**sind eine Erweiterung von Teams-Besprechungen, die es Ihnen ermöglichen, Veranstaltungen bzw. Ereignisse zu planen und zu erstellen, die an ein zahlenmäßig großes Onlinepublikum – bis zu 10.000 Personen – übertragen werden. Wenn Sie eine Besprechung für mehr als 300 Personen durchführen möchten, verwenden Sie ein Liveereignis.

### <span id="page-22-2"></span>8.2. Besprechung erstellen

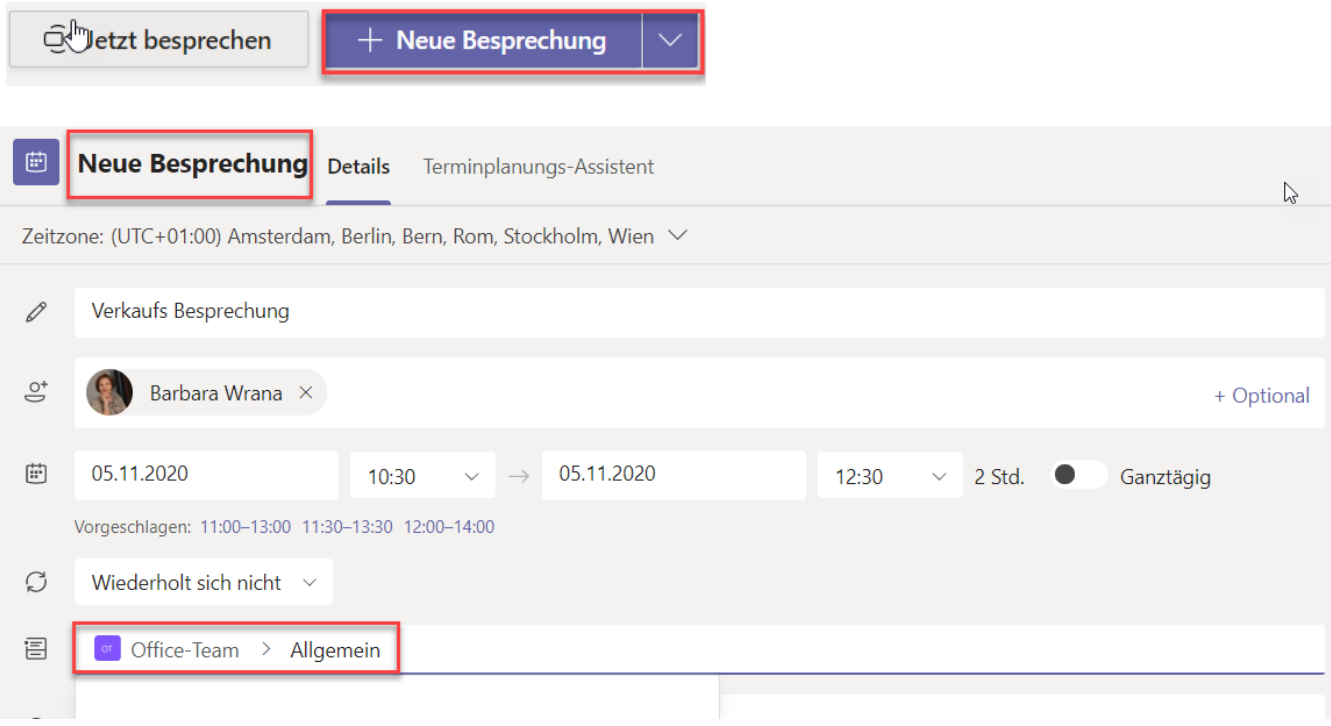

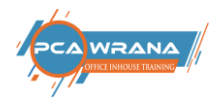

#### Im Kanal Allgemein erfolgt dieser Eintrag:

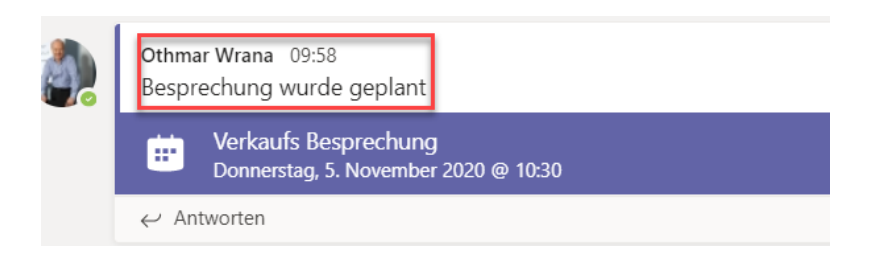

#### Der Kalendereintrag sieht wie folgt aus:

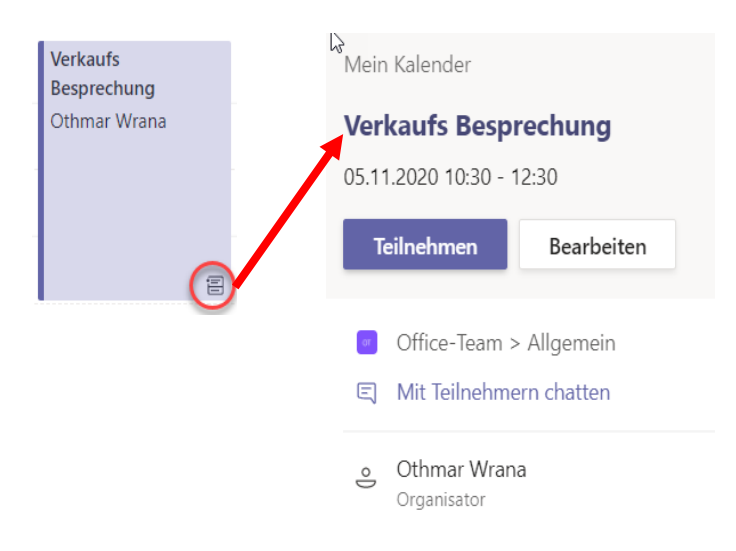

## <span id="page-23-0"></span>8.3. Besprechung ändern / absagen

Änderungen des Termins sind nicht direkt im Kalender möglich, dazu muss das Ereignis geöffnet werden. Hier kann die Besprechung abgesagt werden oder es kann eine Aktualisierung gesendet werden.

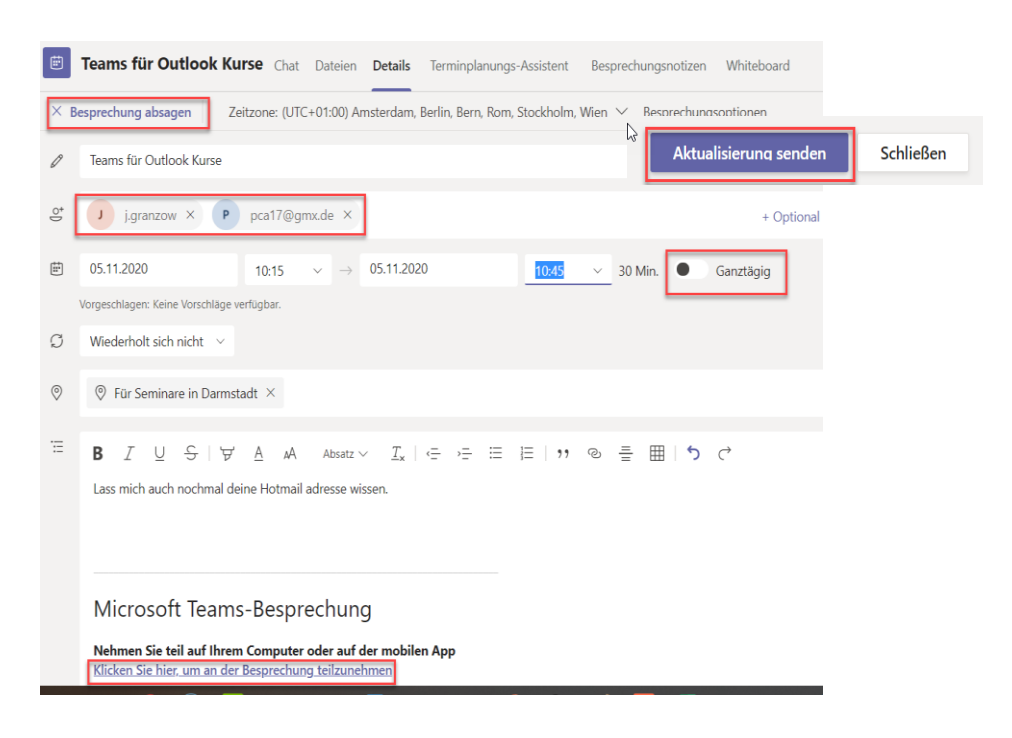

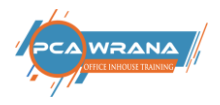

Dateien, die im Chatverlauf gesendet wurden, werden automatisch in OneDrive gespeichert. Dazu wird der Ordner "Microsoft Teams-Chatdateien" automatisch erstellt.

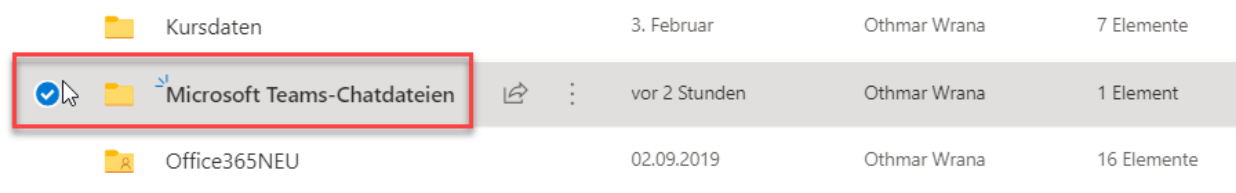

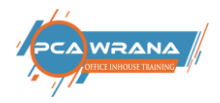

## <span id="page-25-0"></span>9. Teams als Plattform für Meetings und Webinare

### **Zentrales Steuerelement für Meetings:**

Nach dem Start des Meetings wird folgende Icon-Leiste gezeigt:

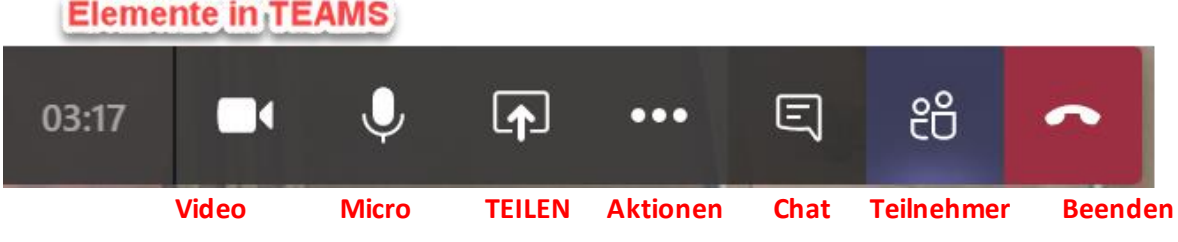

Mittels weiterer Aktionen lassen sich folgende Punkte bearbeiten.

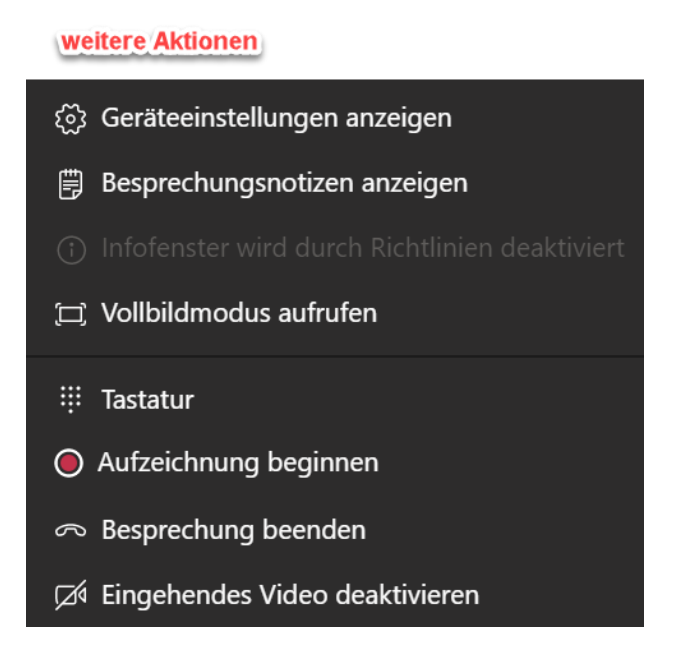

Man kann Meetings AUFZEICHNEN, diese Aufzeichnung wird in Outlook eingestellt, allerdings mit zeitlicher Verzögerung

Im Chat können auch Dateien angefügt und den Teilnehmern zur Verfügung gestellt werden.

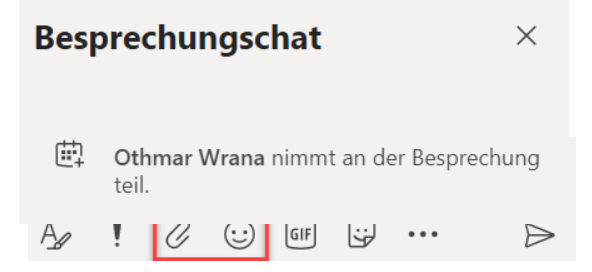

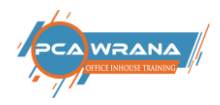

#### Über die Kontakte werden die Besprechungsteilnehmer angezeigt.

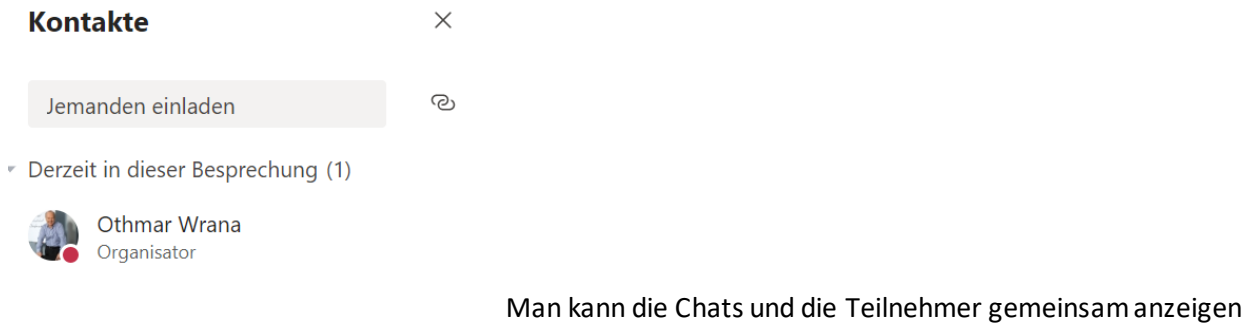

lassen.

## **TEILEN**

Zentraler Punkt ist die Zusammenarbeit in der online Konferenz. Dazu muss der Bildschirm geteilt werden. Es kann der gesamte Bildschirm geteilt werden, das ist die flexibelste Möglichkeit. Aber nicht zu empfehlen, da aus Versehen auch Fenster gezeigt werden könnten, die eigentlich nicht sichtbar gemacht werden sollen.

Besser ist es, ein Programm oder eine Datei zu öffnen; dann wird nur diese Datei oder ein Programm freigegeben bzw. gezeigt.

Innerhalb einer Sitzung kann eine E-Mail erstellt werden und es kann die Such-Funktion genutzt werden.

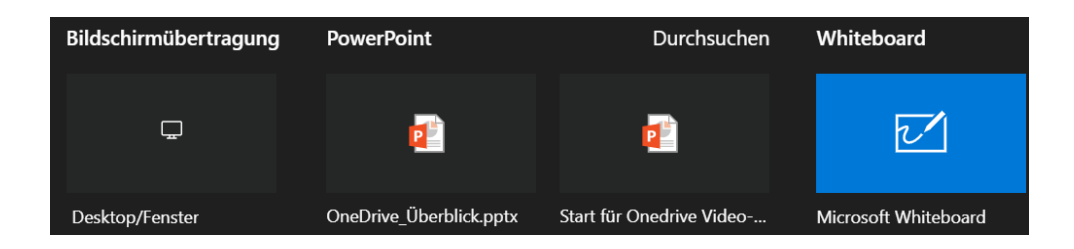

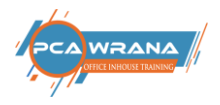

## <span id="page-27-0"></span>10.Einstellungen Desktop App

Mit Klick auf das Profilbild wird folgendes Menü gezeigt:

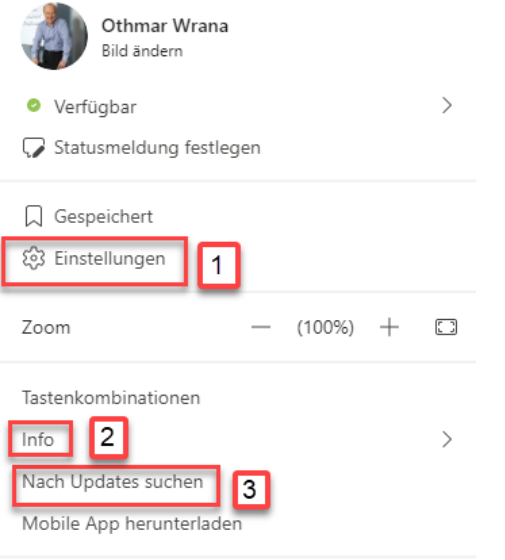

Abmelden

<span id="page-27-1"></span>Sollte hier der Punkt "Desktop-App herunterladen" gezeigt werden, ist die Web App geladen.

## 10.1. Allgemein

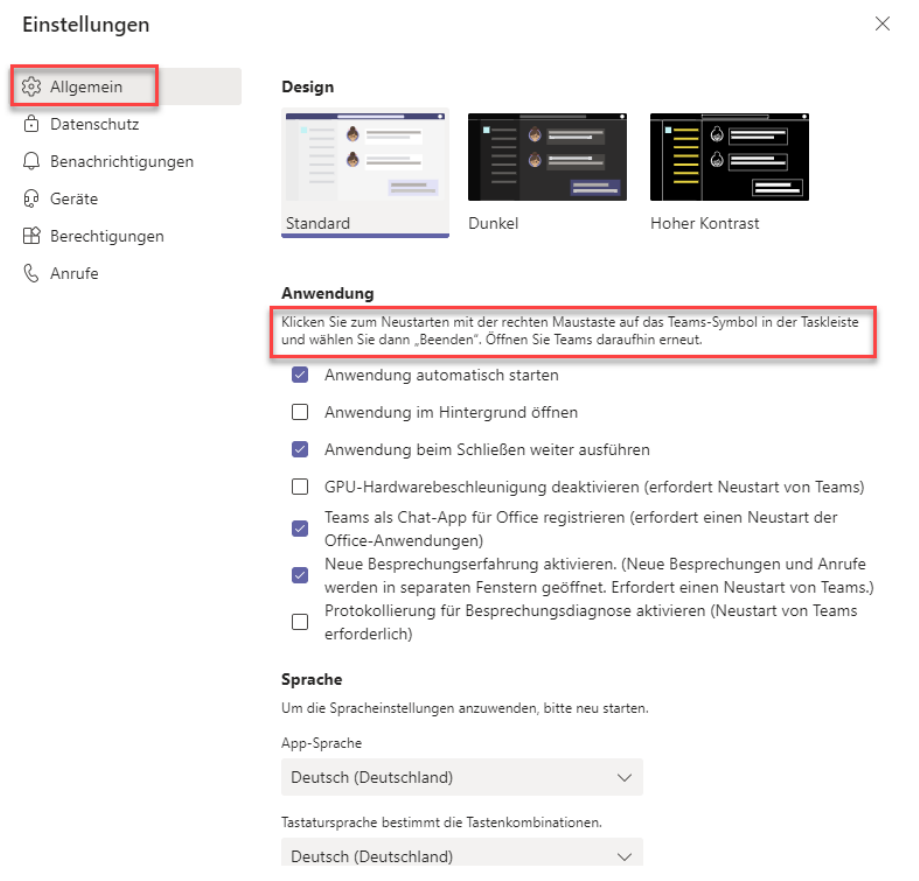

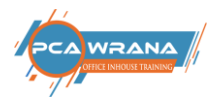

## <span id="page-28-0"></span>10.2. Datenschutz

#### Einstellungen

П

 $\overline{1}$ 

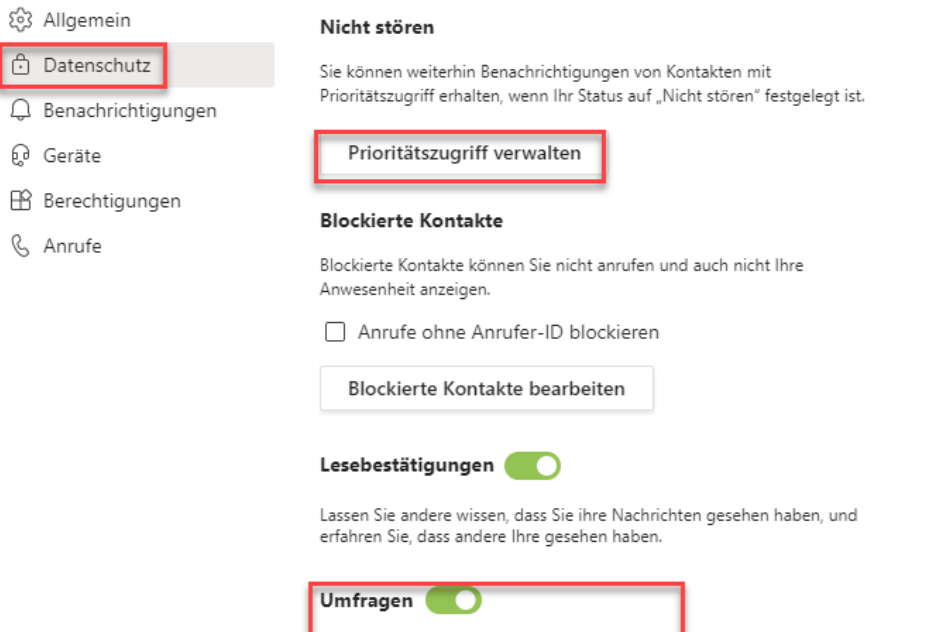

An Umfragen aus Microsoft Teams teilnehmen.

## <span id="page-28-1"></span>10.3. Benachrichtigungen

#### Einstellungen

දිරි Allgemein E-Mail **↑** Datenschutz Einmal stündlich E-Mails zu verpassten Aktivitäten  $\checkmark$  $\mathbb Q$  Benachrichtigungen **Q** Geräte Aussehen und Klang B Berechtigungen Nachrichtenvorschau anzeigen CC Untertitel und Transkripte Sound für eingehende Anrufe und & Anrufe Benachrichtigungen wiedergeben **Teams und Kanäle** Sie erhalten Desktop- und Aktivitätsbenachrichtigungen für: Erwähnungen und<br>Antworten Alle Aktivitäten Benutzerdefiniert > Neue Nachrichten, Ihre benutzerdefinierten Persönliche Erwähnungen<br>und Antworten auf Ihre Reaktionen und alle Einstellungen sind aktiv. Erwähnungen Nachrichten Chat Bearbeiten Antworten, Erwähnungen und Reaktionen. Besprechungen Bearbeiten Erinnerungen, Arbeitszeiten und Kalendereinstellungen.

 $\overline{\phantom{1}}$ 

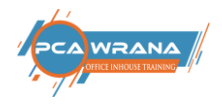

 $\sim$ 

## <span id="page-29-0"></span>10.4. Geräte

#### Einstellungen

ြု Geräte

& Anrufe

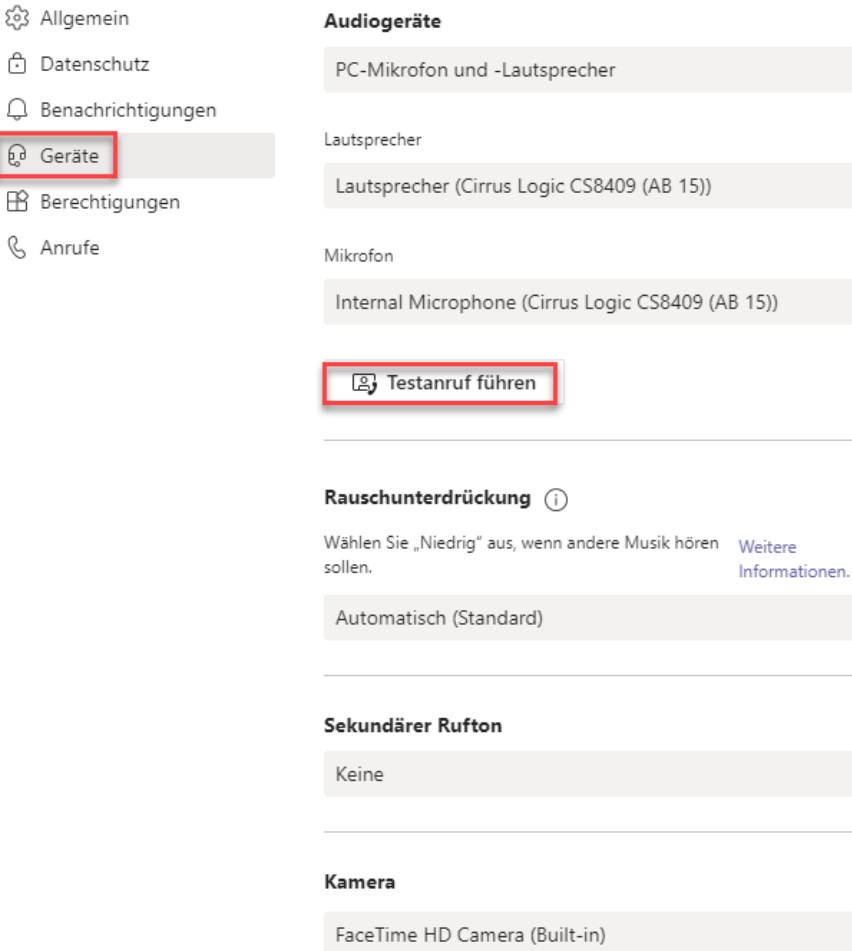

## <span id="page-29-1"></span>10.5. Berechtigungen

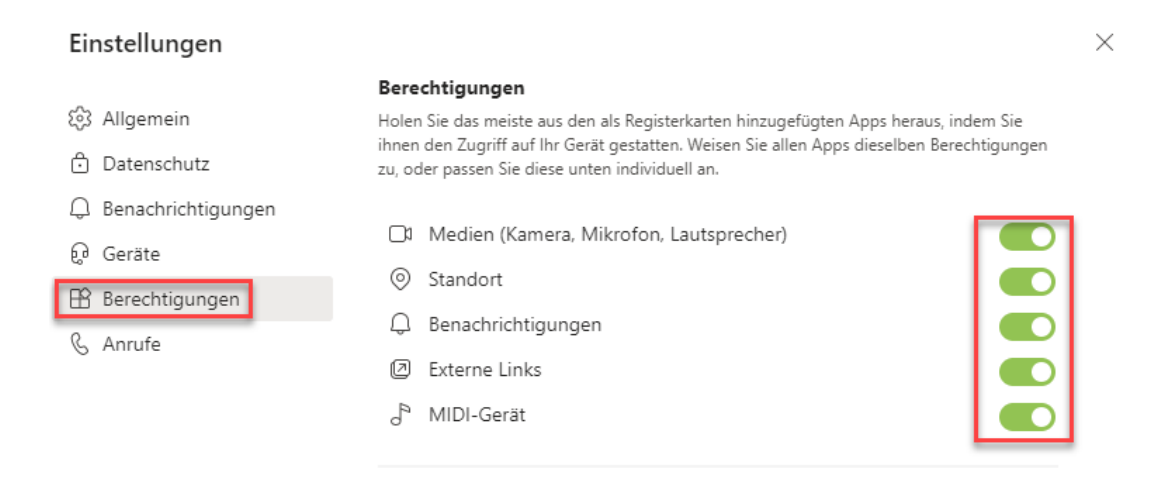

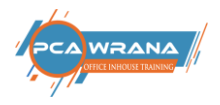

 $\times$ 

# <span id="page-30-0"></span>10.6. Untertitel und Transkripte

#### Einstellungen

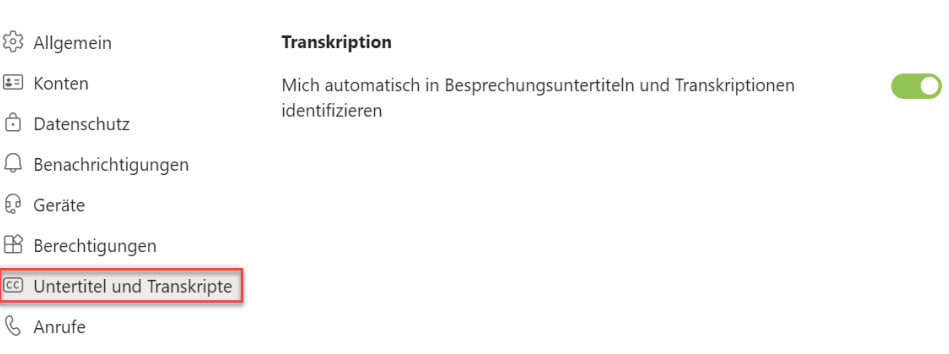

## <span id="page-30-1"></span>10.7. Anrufe

#### Einstellungen

ద్రొ  $\hat{\mathbb{G}}$  $\overline{\mathbb Q}$ ្ជូ  $\boxplus$  $\sqrt{6}$ 

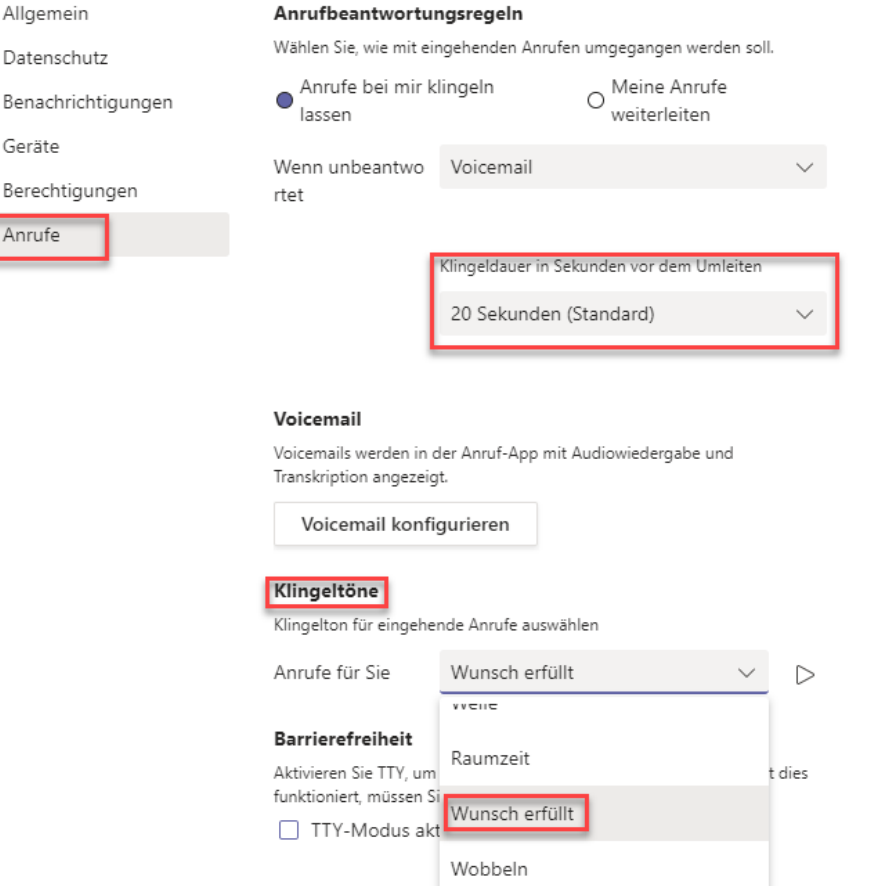

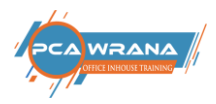

# <span id="page-31-0"></span>10.8. Teams Version feststellen Desktop App

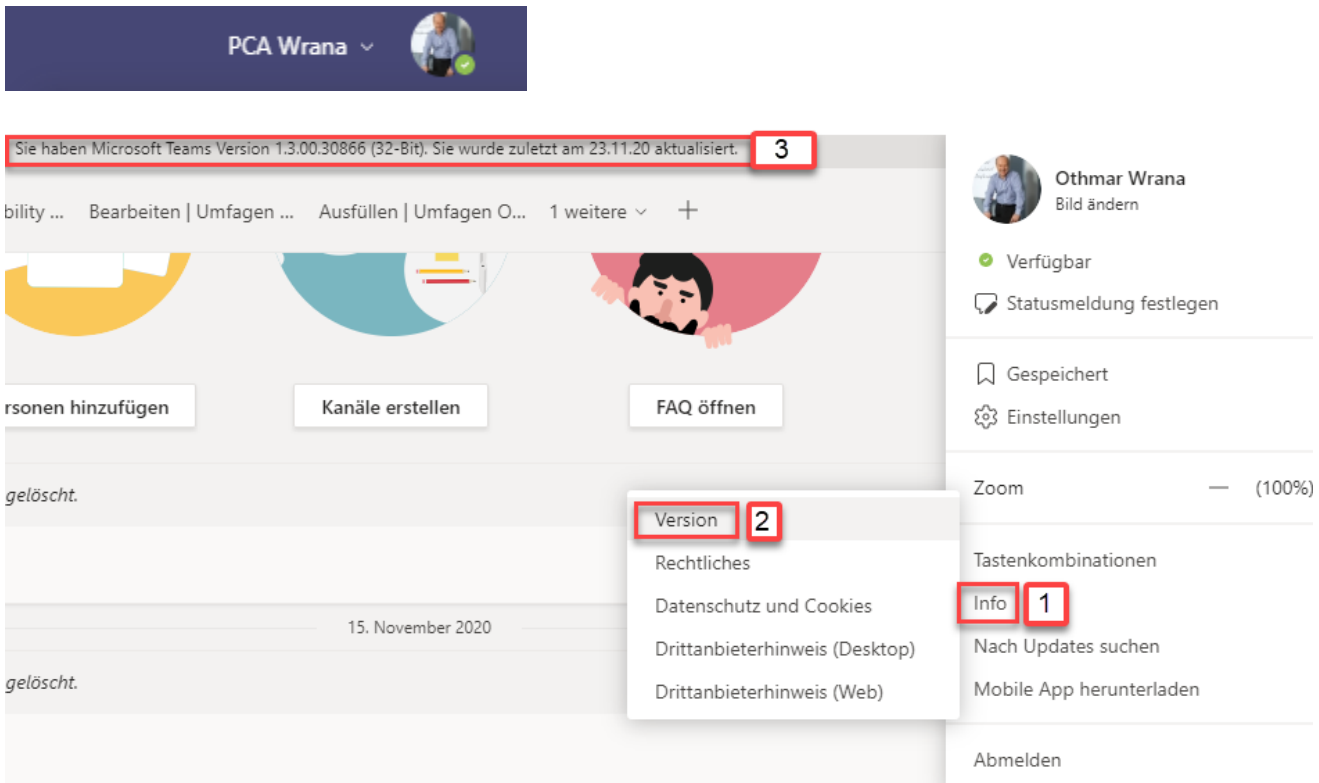

### Nach Update

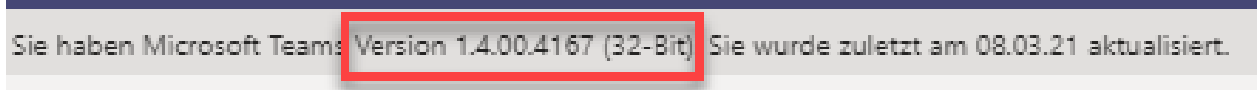

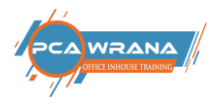

## <span id="page-32-0"></span>11.Einstellungen WEB APP

## <span id="page-32-1"></span>11.1. Allgemein

Design

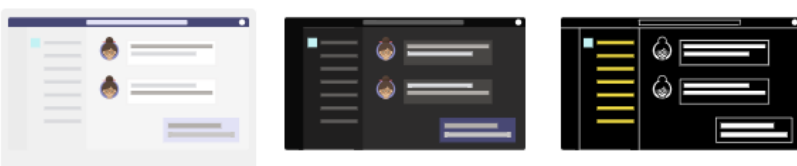

Standard

Dunkel

Hoher Kontrast

#### Sprache

Um die Spracheinstellungen anzuwenden, bitte neu starten.

Die App-Sprache bestimmt das Format für Datum und Uhrzeit.

Deutsch (Deutschland)

Tastatursprache bestimmt die Tastenkombinationen.

English (United States)

#### Anzeige

Animationen deaktivieren (erfordert einen Neustart von Teams)

### <span id="page-32-2"></span>11.2. Konten

#### Aktuell

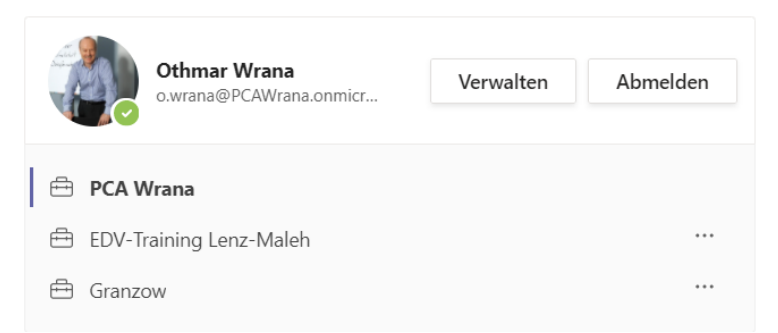

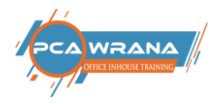

## <span id="page-33-0"></span>11.3. Datenschutz

#### Nicht stören

Sie können weiterhin Benachrichtigungen von Kontakten mit Prioritätszugriff erhalten, wenn Ihr Status auf "Nicht stören" festgelegt ist.

Prioritätszugriff verwalten

#### **Blockierte Kontakte**

Blockierte Kontakte können Sie nicht anrufen und auch nicht Ihre Anwesenheit anzeigen.

□ Anrufe ohne Anrufer-ID blockieren

Blockierte Kontakte bearbeiten

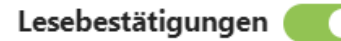

Lassen Sie andere wissen, dass Sie ihre Nachrichten gesehen haben, und erfahren Sie, dass andere Ihre gesehen haben.

Umfragen **TO** 

An Umfragen aus Microsoft Teams teilnehmen.

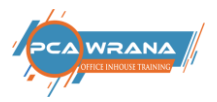

## <span id="page-34-0"></span>11.4. Benachrichtigungen

#### Einstellungen

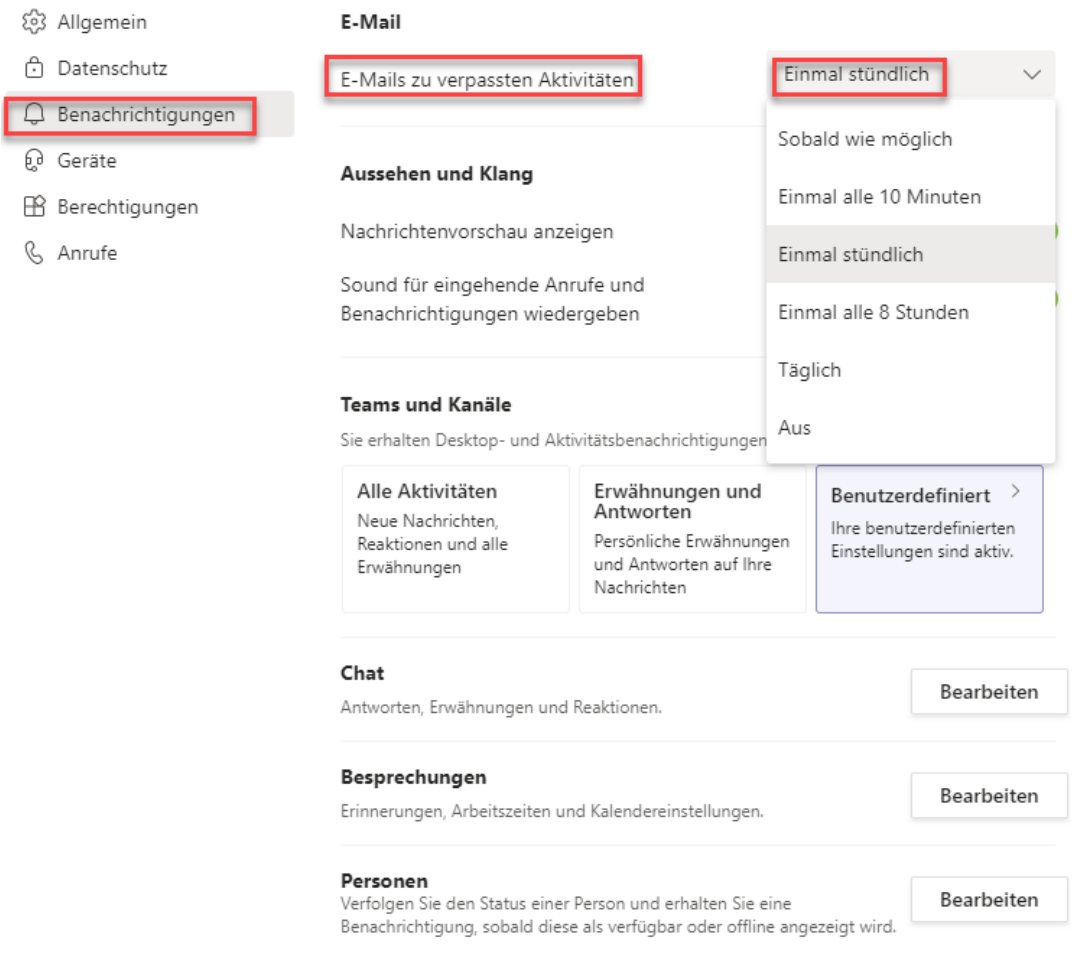

## <span id="page-34-1"></span>11.5. Untertitel und Transkripte

#### Einstellungen  $\times$ **怨 Allgemein** Transkription ₹ Konten Mich automatisch in Besprechungsuntertiteln und Transkriptionen  $\bullet$ identifizieren **b** Datenschutz Q Benachrichtigungen  $\mathbb{Q}$  Geräte B Berechtigungen CC Untertitel und Transkripte & Anrufe

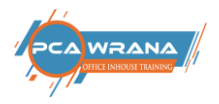

## <span id="page-35-0"></span>11.6. Anrufe

#### Einstellungen

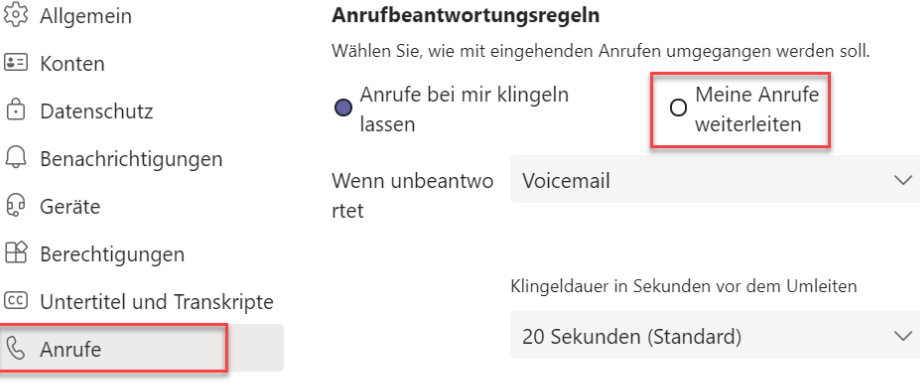

#### Voicemail

Voicemails werden in der Anruf-App mit Audiowiedergabe und Transkription angezeigt.

Voicemail konfigurieren

#### Klingeltöne

Klingelton für eingehende Anrufe auswählen

Anrufe für Sie Highscore  $\sim$   $\quad$   $\triangleright$ 

#### **Barrierefreiheit**

Aktivieren Sie TTY, um telefonisch mit Text zu kommunizieren. Damit dies

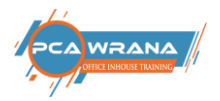

# <span id="page-36-0"></span>12.Symbole für Dateien in OneDrive

<span id="page-36-3"></span><span id="page-36-2"></span><span id="page-36-1"></span>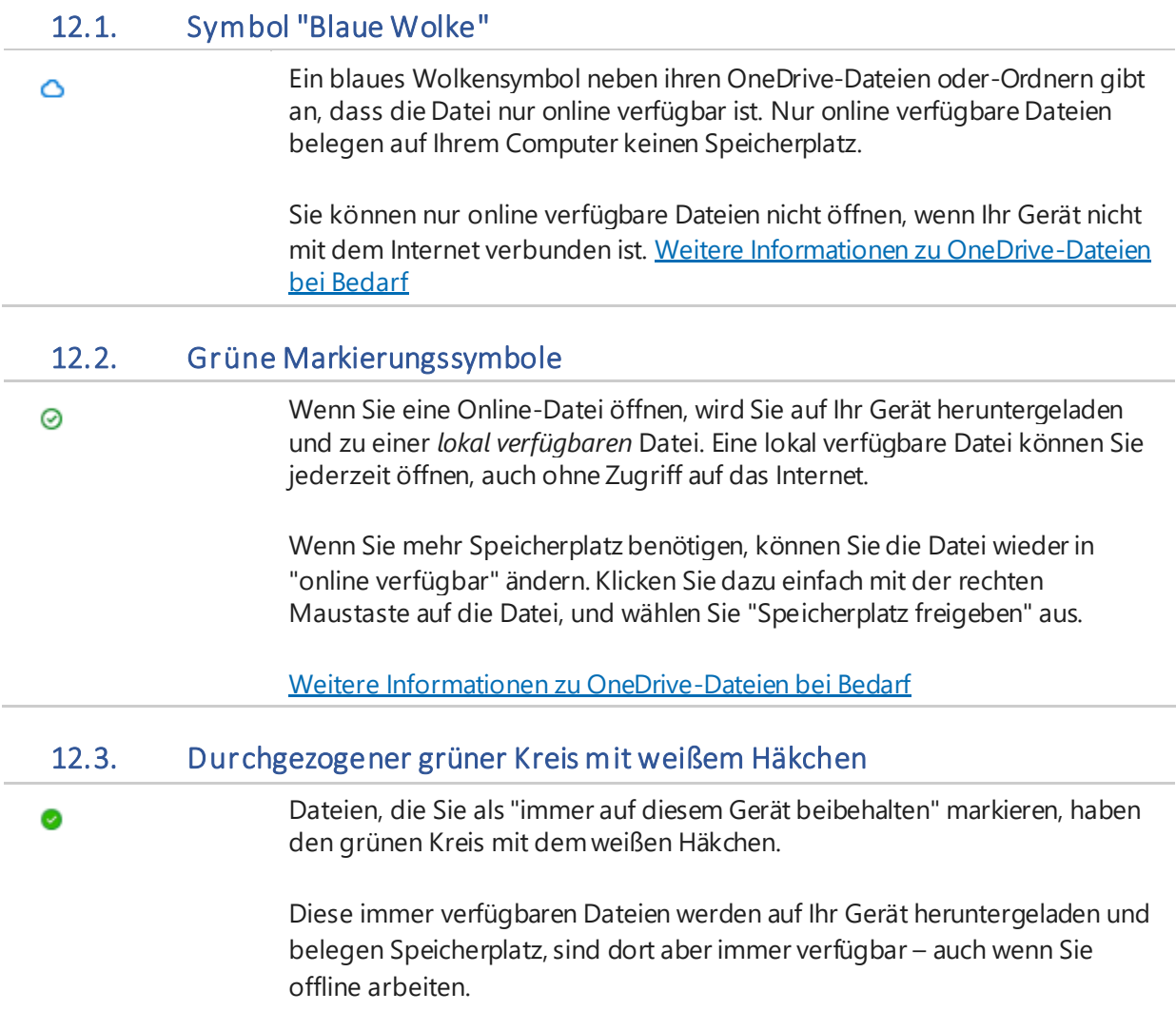

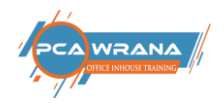

## <span id="page-37-0"></span>13. Weitere neue Funktionen

- ✓ WindowsTaste + Shift +S für Screenshot in TEAMS !
- ✓ Zusammenmodus ab 6 Personen
- ✓ Whiteboard als Kanal erstellen
- $\checkmark$  Kalender als Kanal erstellen
- $\checkmark$  Szene ändern, links unten
- ✓ Genehmigungsapp um etwas genehmigen zu lassen

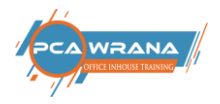

## <span id="page-38-0"></span>14.Teams als Plattform für Meetings und Webinare

#### Zentrales Steuerelement

Nach dem Start des Meetings wird folgende Icon-Leiste gezeigt:

**Elemente in TEAMS** 

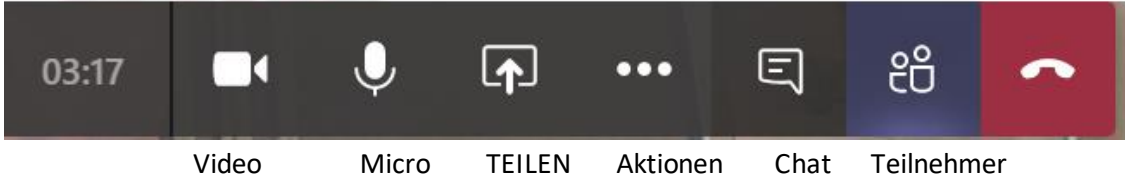

Mittels weiterer Aktionen lassen sich folgende Punkte bearbeiten.

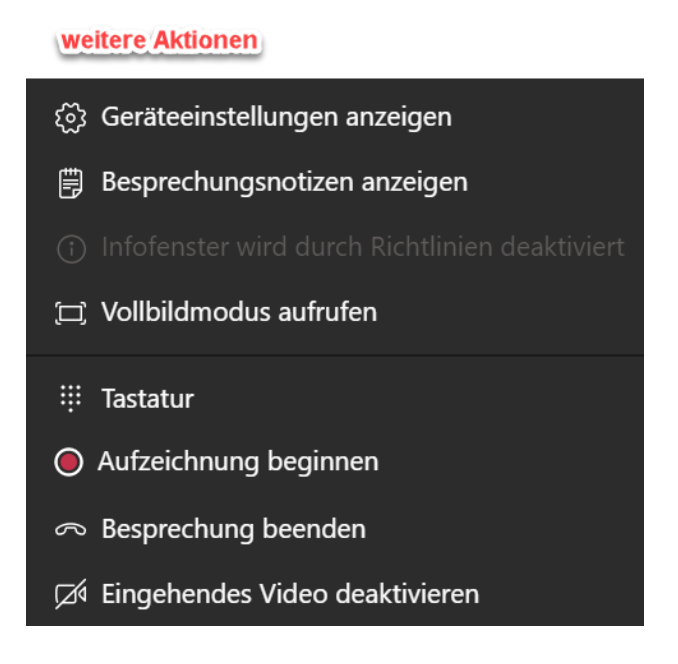

Man kann Meetings AUFZEICHNEN, diese Aufzeichnung wird in Outlook eingestellt, allerdings mit einiger zeitlicher Verzögerung

Im Chat können auch Dateien angefügt und den Teilnehmern zur Verfügung gestellt werden.

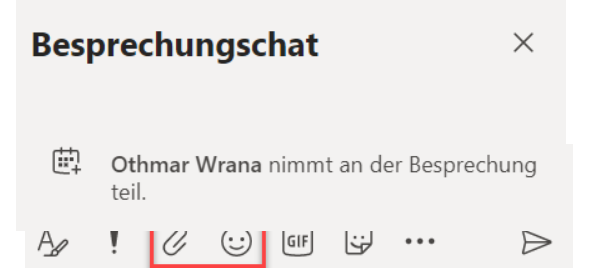

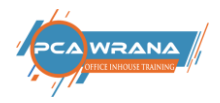

#### Über die Kontakte werden die Besprechungsteilnehmer angezeigt.

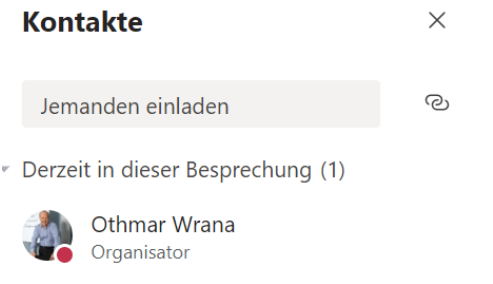

#### TEILEN

Zentraler Punkt ist die Zusammenarbeit in der online Konferenz. Dazu muss der Bildschirm geteilt werden. Es kann der gesamte Bildschirm geteilt werden, das ist die flexibelste Möglichkeit. Aber nicht zu empfehlen, da aus Versehen auch Fenster gezeigt werden könnten, die eigentlich nicht sichtbar gemacht werden sollen.

Besser ist es, ein Programm oder eine Datei zu öffnen; dann wird nur diese Datei oder ein Programm freigegeben bzw. gezeigt.

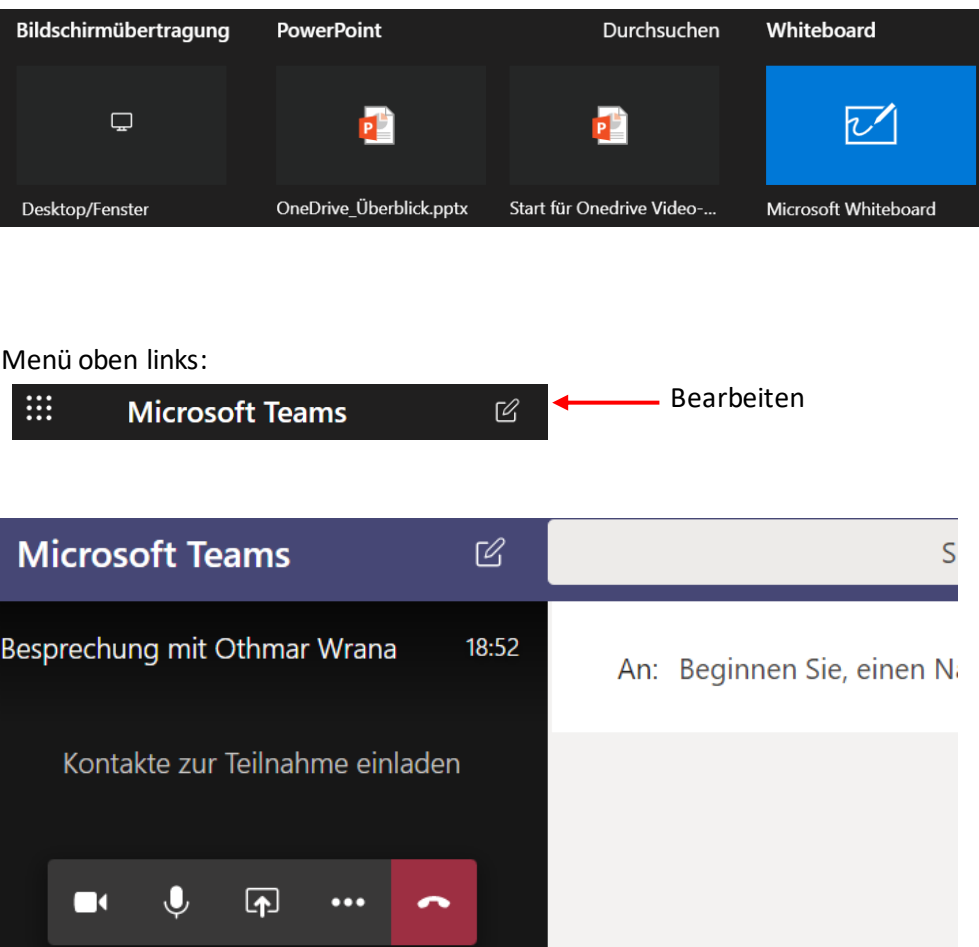

Mit Klick auf die schwarze Fläche kehrt man zurück zum Meeting.